# **3 Scan and Upload Tasks**

*Taskmaster Web* employs Scan tasks of two types: scanner-based and image-based.

A scanner-based **rScan task** uses physical scanners to process paper. The task converts each page to an Image file (.tif;); sets up a new processing batch, places the Image files in the new batch folder, and puts the folder in the **Scan** sub-directory of the **Datacap** directory. Concurrently, the task inserts a corresponding, nearly empty batch folder in the application's **batches** directory.

An **iVScan** task processes the images of previously scanned pages. The task places the images in a new batch folder; puts the folder in the **Scan** sub-directory of the **Datacap** directory; and adds a nearly empty folder to the application's **batches** directory.

This chapter shows you how to set up and operate tasks of both types.

Chapter 4 also investigates the **Upload** task. This task transfers Image files from the batch folder in the **Scan** sub-directory to the corresponding batch folder in the application's **Batch** directory.

The chapter begins with an introduction to *Taskmaster Web* tasks, and reviews the task details of a Web Site's **apps.ini** file. The chapter then covers these topics

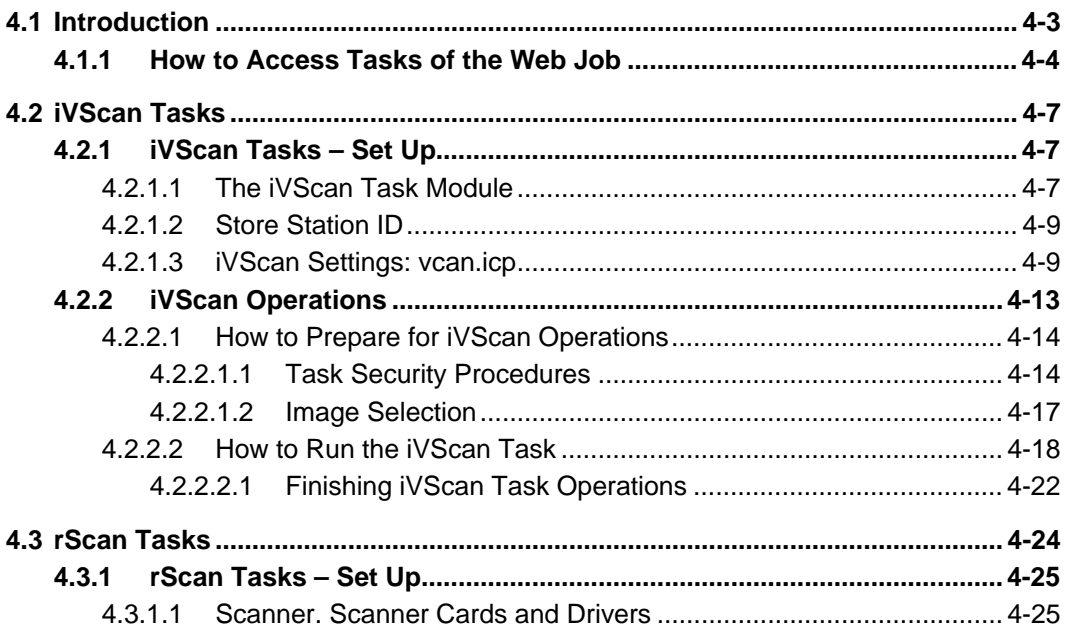

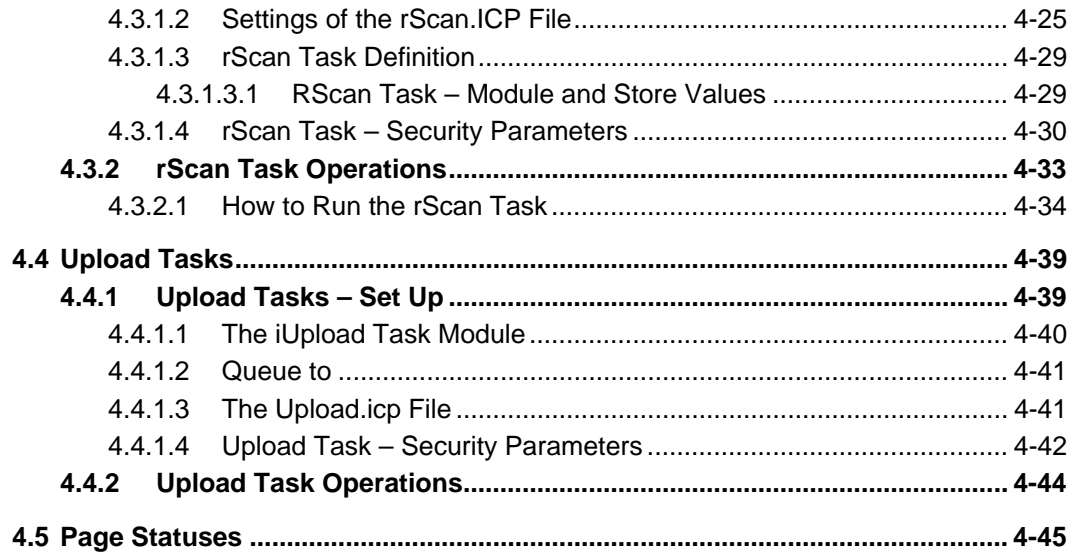

 $\rightarrow$  The chapter uses the *1040EZ* training application for illustrations. Do not hesitate to experiment freely with this indestructible application: Page [4 s](#page-3-1)hows you how to access *1040EZ* in a *Taskmaster Web* environment.

# <span id="page-2-0"></span>**4.1 Introduction**

<span id="page-2-1"></span>The attachment of an application such as the *1040EZ* training application - or *your* application - to *Taskmaster Web* occurs when you add settings about the application to the Web Site's **app.ini** file. The Taskmaster 7.5 Installation and Configuration Guide describes these settings and shows you how to add or edit them in the **apps.ini** file.

The file has a separate section for each application: the portion dealing with *1040EZ* has values similar to:

```
 [1040EZ] 
 TMServer=127.0.0.1
```
 $Port = 2402$ 

**AdmDSN**=PROVIDER=MSACCESS;DSN=C:\Datacap\1040EZ\process\10 40Adm.mdb;CATALOG=;DBNTA=;

**EngDSN**=PROVIDER=MSACCESS;DSN=C:\Datacap\1040EZ\process\10 40Eng.mdb;CATALOG=;DBNTA=;

```
RptDSN=PROVIDER=MSACCESS;DSN=C:\Datacap\1040EZ\process\Rp
tview.mdb;CATALOG=;DBNTA=;
```

```
DateTimeSeparator=# 
Delay=10
```
Retries=3

BatchSelectionCustomFields=

Debug=0

Oracle=0

- $\checkmark$  Pay particular attention to the Connection Strings that link the Taskmaster Web Site to the application's Admin database and its Engine database:
	- The Admin database contains details of the application's workflow and security definitions.
	- The Engine database accumulates processing information as a workflow's jobs and tasks create and process batches and their contents.

*Important!* Appendix A of the *Taskmaster Administrator's Guide* lists and describes all Connection Strings.

A Scan task almost always starts the principal job of a *Taskmaster Web* workflow.

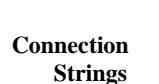

<span id="page-3-0"></span>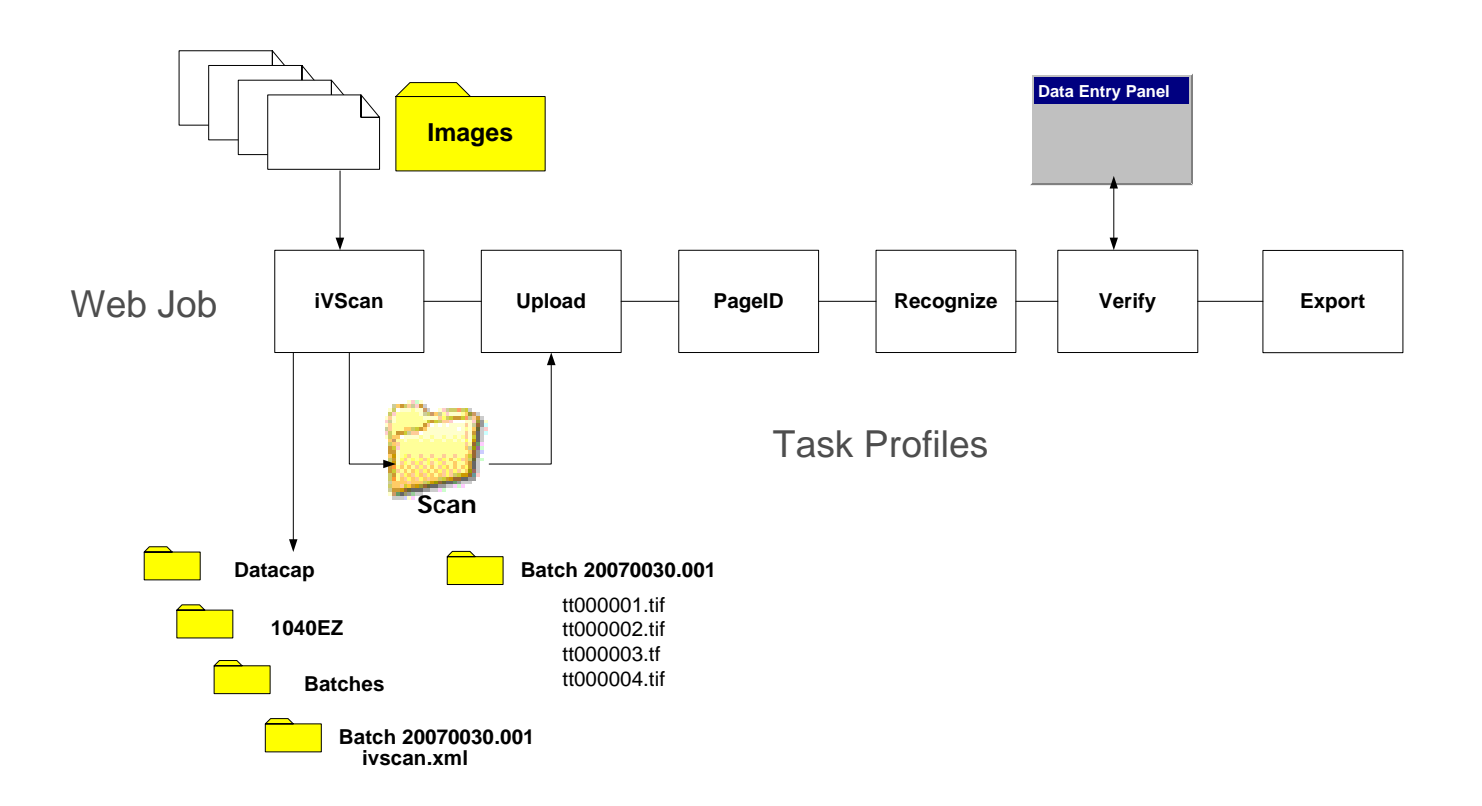

Above, the iVScan task begins when it:

- Processes existing images of scanned pages.
- Creates a new batch folder as a container for the Image files.
- Sets up a **Scan** folder as a wayside location for this batch and other batches waiting for the Upload task.
- Adds the batch to the **Scan** folder.

(For a more complete view, see the chart on Page [13.](#page-12-1))

# **4.1.1 How to Access Tasks of a Web Job**

<span id="page-3-1"></span>For a closer look at the tasks of the *1040EZ* application's Web Job, including the iVScan task, take the following steps:

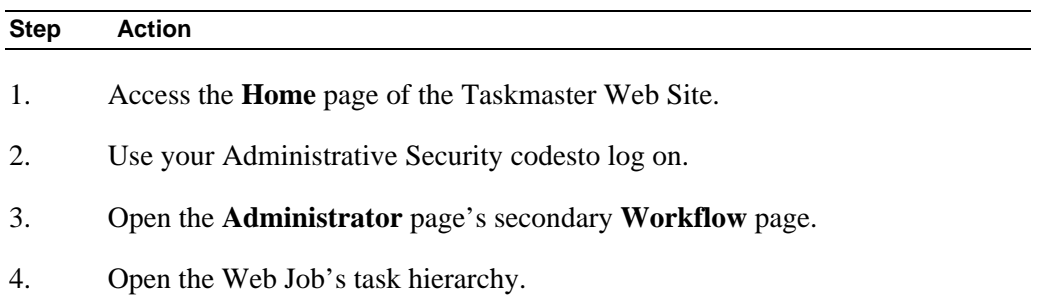

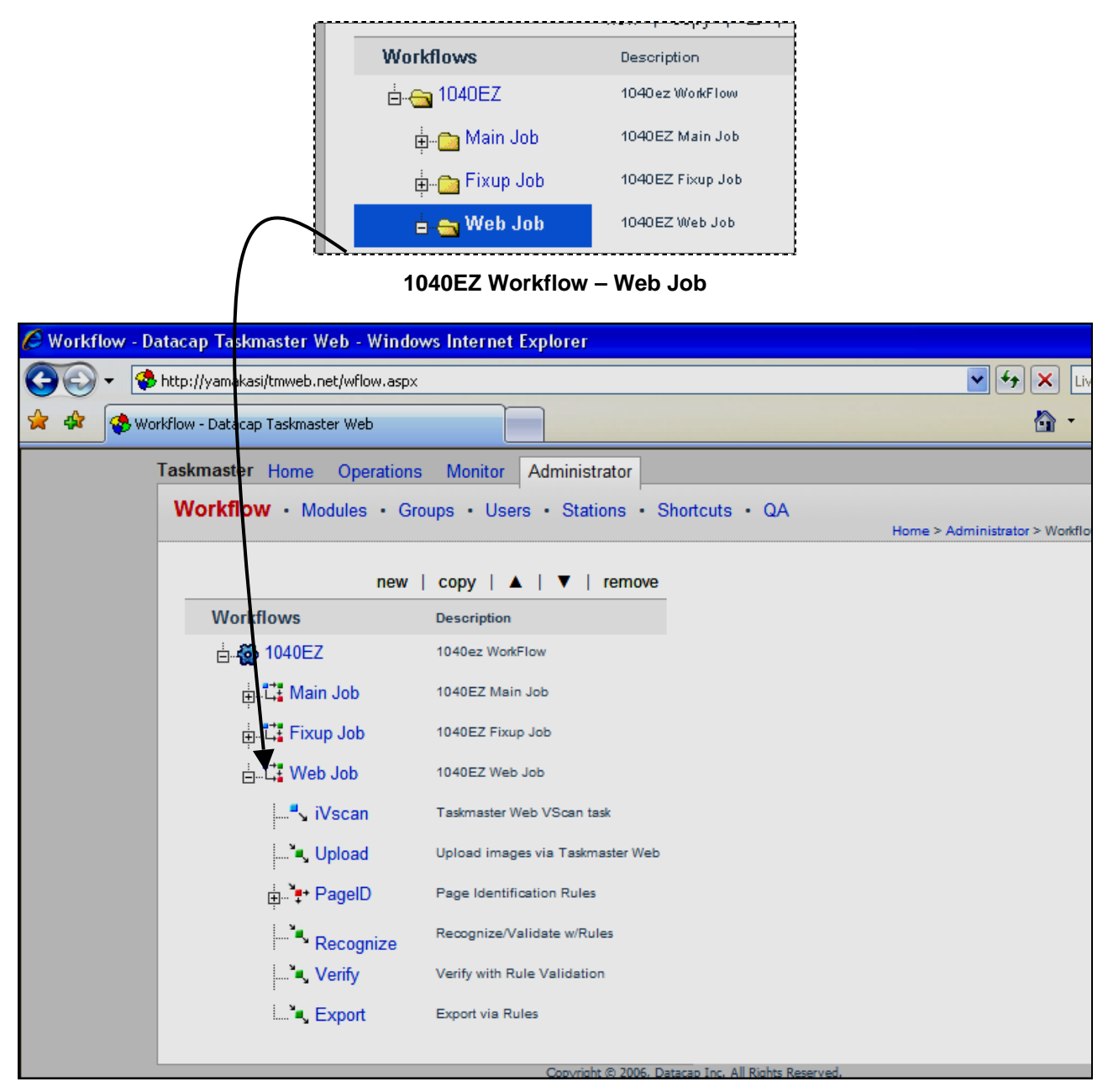

**Tasks of the 1040EZ Web Job** 

#### **To Access Tasks of the 1040EZ Web Job (continued)**

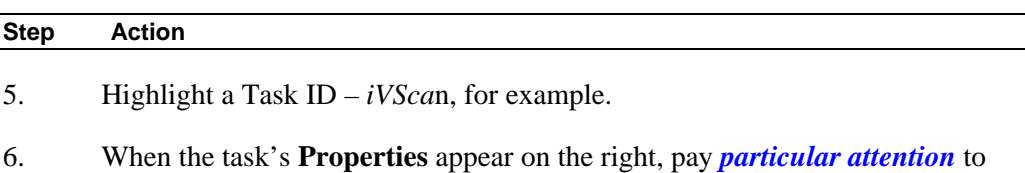

the Module ID. The Task Module links a task to its set up parameters or to its rules.

| new                                        | $copy \ \blacktriangle\ \blacktriangledown\ $ remove          | Home > Administrator > Workflow   Logoff   Help                                          |
|--------------------------------------------|---------------------------------------------------------------|------------------------------------------------------------------------------------------|
| <b>Workflows</b><br>白 <b>卷 1040EZ</b>      | <b>Description</b><br>1040ez WorkFlow                         | » Selected task details<br>Name<br><b>iVscan</b>                                         |
| <b>古ご: Main Job</b><br><b>古に Fixup Job</b> | 1040EZ Main Job<br>1040EZ Fixup Job                           | <b>Description Taskmaster Web VScan</b><br><b>iVScan</b><br>Module                       |
| $\mathbb{L}$ . Web Job                     | 1040EZ Web Joj                                                | Queue to<br><b>None</b><br><b>Module</b><br>v<br>Store<br><b>Station ID</b><br>Save task |
| – Vscan<br>  *■, Upload                    | Taskmaster Web VScan task<br>Upload images via Taskmaster Web |                                                                                          |
| ங்* <del>.</del> PagelD<br>Recognize       | Page Identification Rules<br>Recognize/Validate w/Rules       |                                                                                          |
| <b>Nerify</b>                              | Verify with Rule Validation                                   |                                                                                          |
| ं", Export                                 | <b>Export via Rules</b>                                       |                                                                                          |

**Properties of the iVScan Task** 

### **To Access Tasks of the 1040EZ Web Job (continued)**

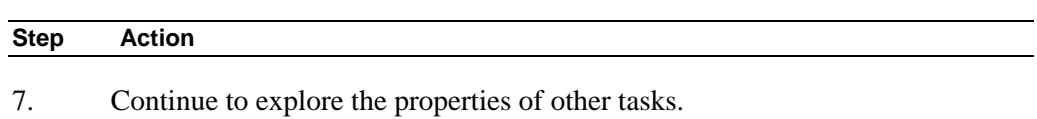

- 8. Note that the Page ID task has a *Requires FixUp* processing condition.
- 9 A task's properties may include **Store** and **Queue to** values. For a complete explanation, see Chapter 3 of this text – or press the Help button when you are in the **Workflow** page.

# <span id="page-6-0"></span>**4.2 iVScan Tasks**

This section focuses on the set up and operations of *Taskmaster Web's* iVScan tasks.

# **4.2.1 iVScan Tasks – Set Up**

The iVScan task processes *virtual* pages – often from a remote location. A virtual page represents paper that has been scanned, converted to an Image file (.tif), and identified as a *Taskmaster* page (*TM000001.tif*, for example).

The task:

- Establishes a new processing batch.
- Sets up a **Scan** sub-directory of your configuration's **Datacap** directory. (Note that it is not a sub-folder of the application itself.)
- Adds the Image files to the new batch.
- Places the batch folder in the **Scan** folder to wait for the attention of the Upload task.
- Prepares a **twin** batch folder for the application's **batches** directory.

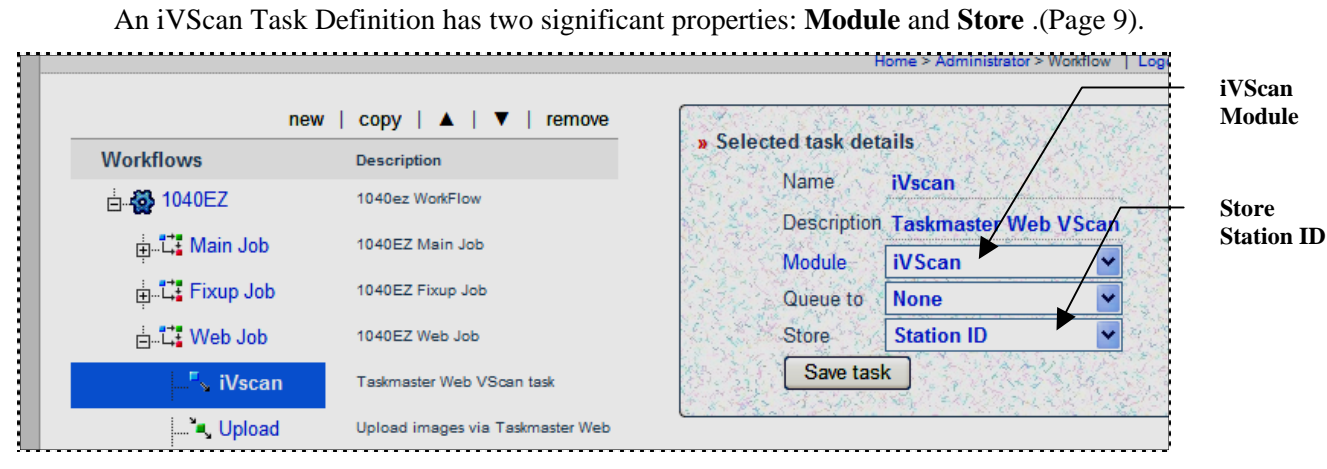

**Properties of the iVSan Task** 

# **4.2.1.1 The iVScan Task Module**

<span id="page-6-1"></span>In this example, the iVScan task uses the *iVScan* Task Module. To find out more about this module, go to the **Administrator's** page's **Module's** secondary page – and select the *iVScan* Module ID.

In addition to a **Name** and brief but important **Description**, the Module Definition includes the following *required* information (see the example on the next page):

♦ **Type**. A Scan task of any sort is a *Batch Creation* task. Be sure to select this option from the drop-down list.

- **Program Name:** Enter "TMTask.Bpilot.DLL" (without the quotation marks!")
- ♦ **Parameter:** Indicate the name and path of the **ICP file** with settings to guide the task. *Alert!* The entry's syntax is critical, particularly its opening / inet value (which links the module and task to the internet Overall, an entry should resemble this value:

Taskmaster Home Operations Monitor Administrator **Datacap Inc** Workflow • Modules • Groups • Users • Stations • Shortcuts • QA Home > Administrator > Modules | Logoff | Help new | copy | remove » Selected module details **Name** Description TM Web Rer Name **iVScan iVScan** TM Web Upload images from Remote Scan iUpload **TM Web Remote Virtual Description** TM Web Remote Scan (requires scanner!) rScan **Batch creation** Type Vscan with RuleRunner **Vscan** Program Name TMTask.BPilotDII **Runs various rules RuleRunner Data Verification Task** Statistics table **Verify** Export via Rules **Export Batch field** Batch Pilot Fixup Fixup Parameter /inet c:\Datacap\1040ez\[ Assemble Pages **Assemble** Save **iVScan Task Module (Parameter value – start)** 

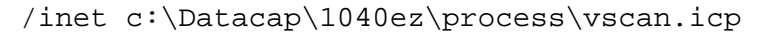

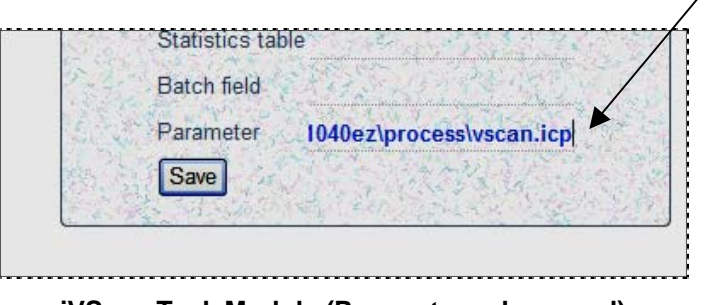

**iVScan Task Module (Parameter value – end)** 

## <span id="page-8-0"></span>**4.2.1.2 Store Station ID**

<span id="page-8-1"></span>The value of the iVScan task's **Store** property must be: *Station ID*. This is because the Upload task that moves images from the

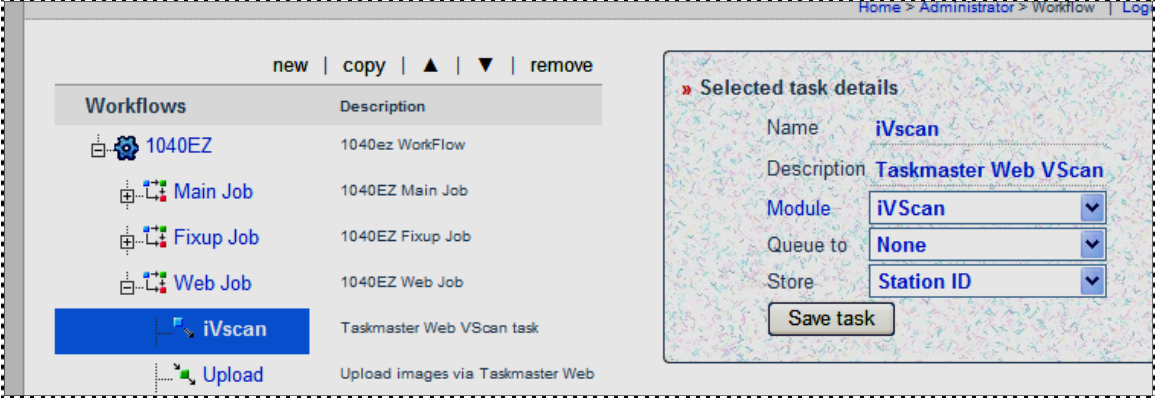

**Properties of the iVScan Task** 

## **4.2.1.3 iVScan Settings: vscan.icp**

<span id="page-8-2"></span>Here are the settings of the *1040EZ* **vscan.icp** file, which you will find in the application's **Process** directory. (You can use a text editor such as *Notepad* to explore the file yourself.) The table on the next page describes each setting.

```
[iCap]
Enabled=1 
Page=vscancl.asp 
Page1=vscancl.aspx 
ProcessDir=c:\datacap\1040ez\process 
Hold=1 
  [General] 
CreateDir=1 
RootBatchDir=c:\datacap\1040EZ\batches 
[Scan]
LocalProc=0 
ScanDir=c:\datacap\scan 
;For jpg: FileExt=jpg, FileType=13 
;For tif: FileExt=tif, FileType=10 
FileExt=tif 
FileType=10 
HoldEnabled=1 
StartPanel=0
```
;;; End of entries

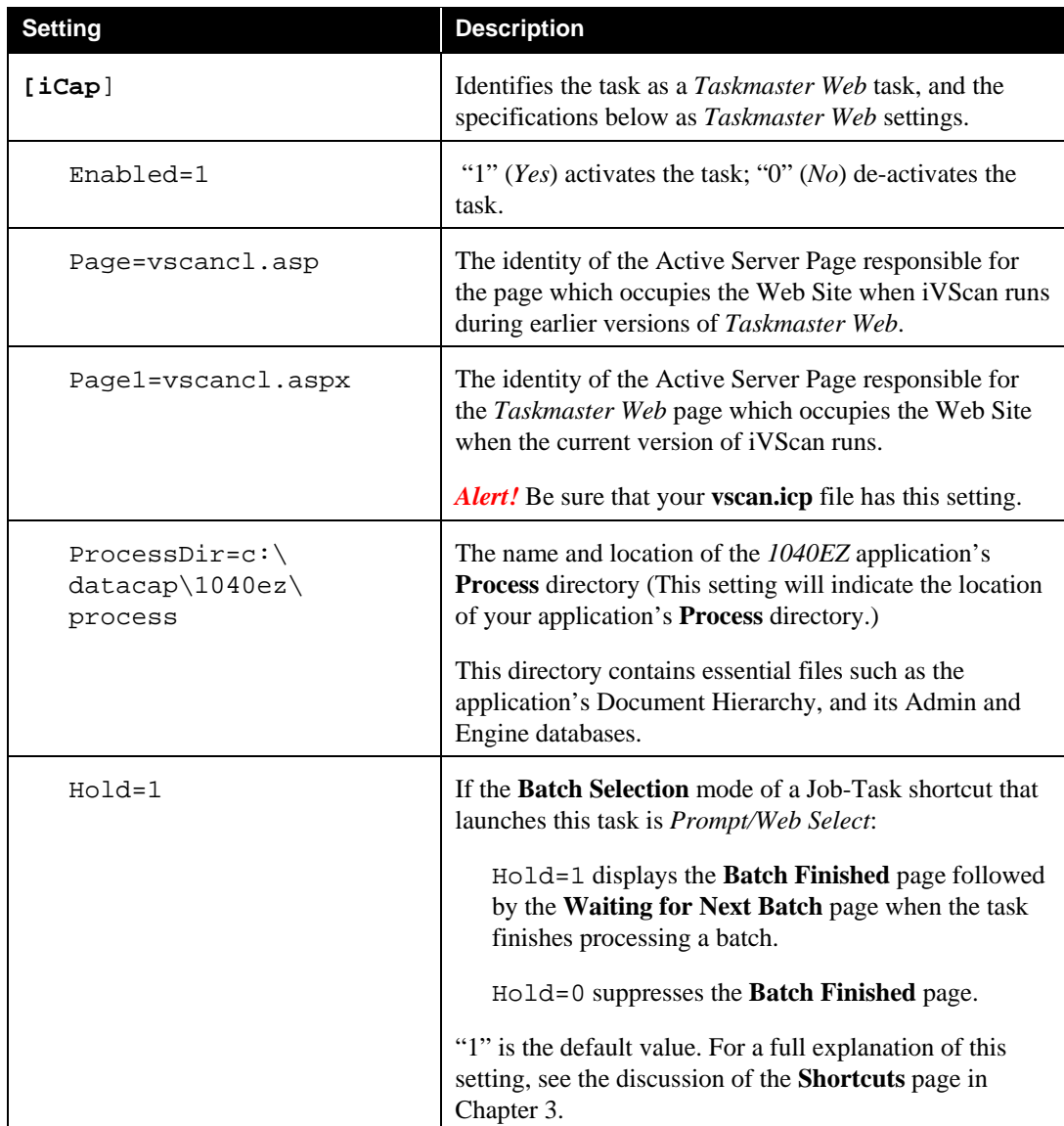

The *1040EZ* application's iVScan task's default ICP settings include:

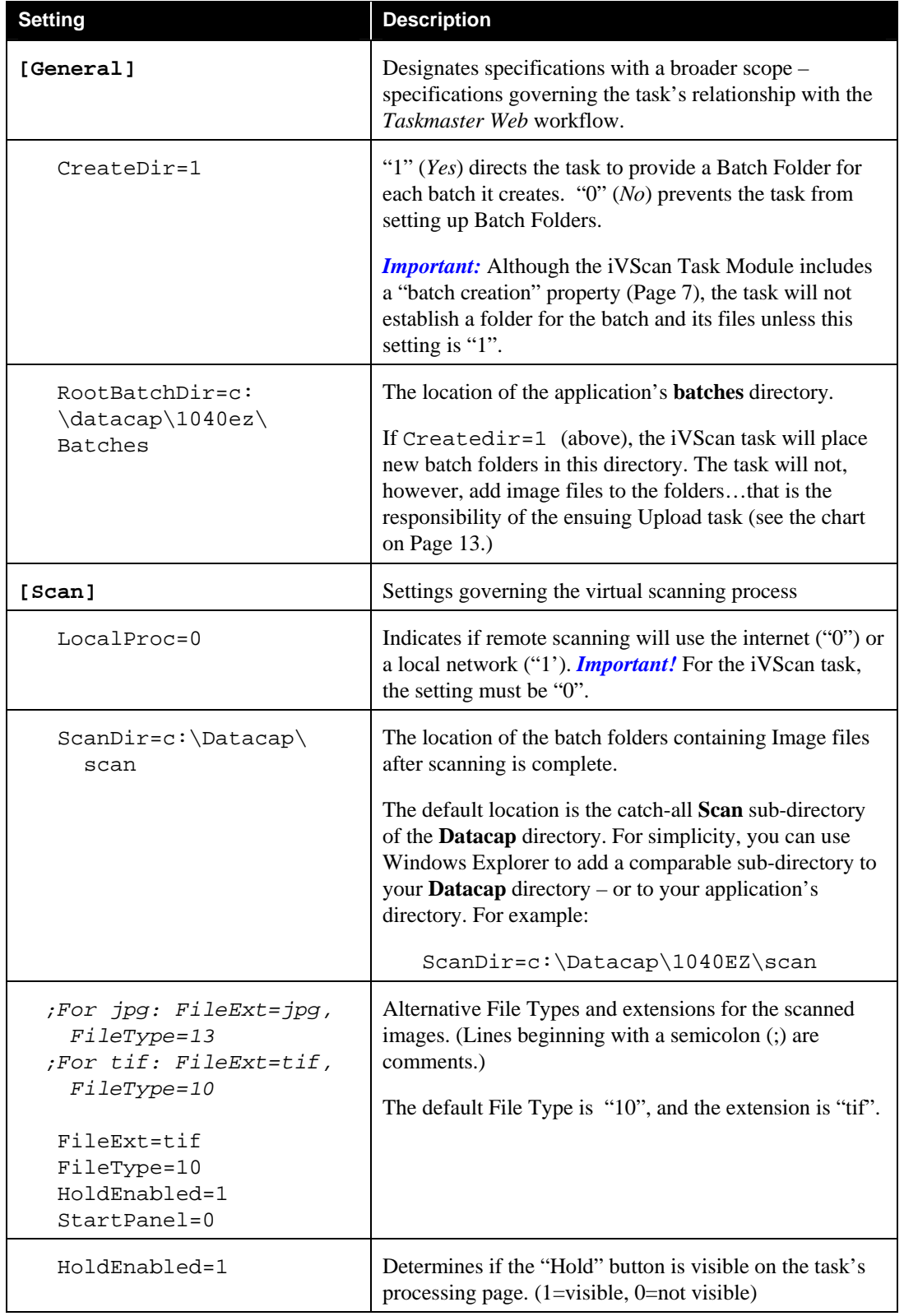

# Settings of the vScan ICP File (continued)

# Settings of the vScan ICP File (continued)

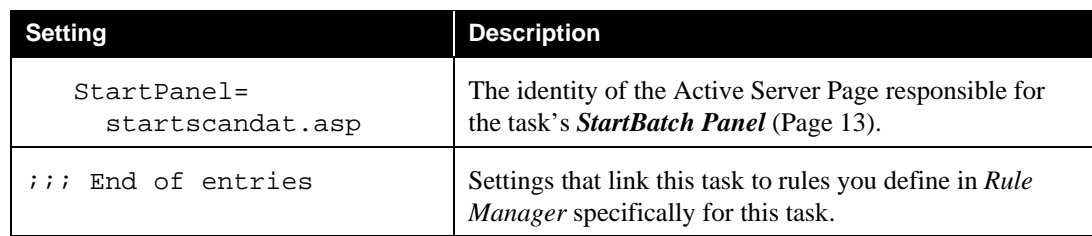

# <span id="page-12-0"></span>**4.2.2 iVScan Operations**

<span id="page-12-1"></span>As you prepare to run the *1040EZ* application's iVScan task, look at the modified depiction of the Web Job. Here, the sample iVScan task sets up a single batch (**20070030.001**) and selects four images.

The task gives the images standard *Taskmaster Web* Page ID's; places them in the new batch folder; and adds the batch and its contents to the **Scan** folder it has set up to hold the batch.

At the same time, the iVScan task addss a duplicate but nearly empty batch folder to the application's **Batches** directory. The batch does contain one important file: the task's Page file (**ivscan.xml**). A Page file lists details of a batch after the task has processed it, and is used for reference by the next task in line. In this example, the Page file tells you exactly where the new pages are - in the **Scan** folder! – and supplies information about Page Types and Page Statuses (see Page [45\)](#page-44-1).

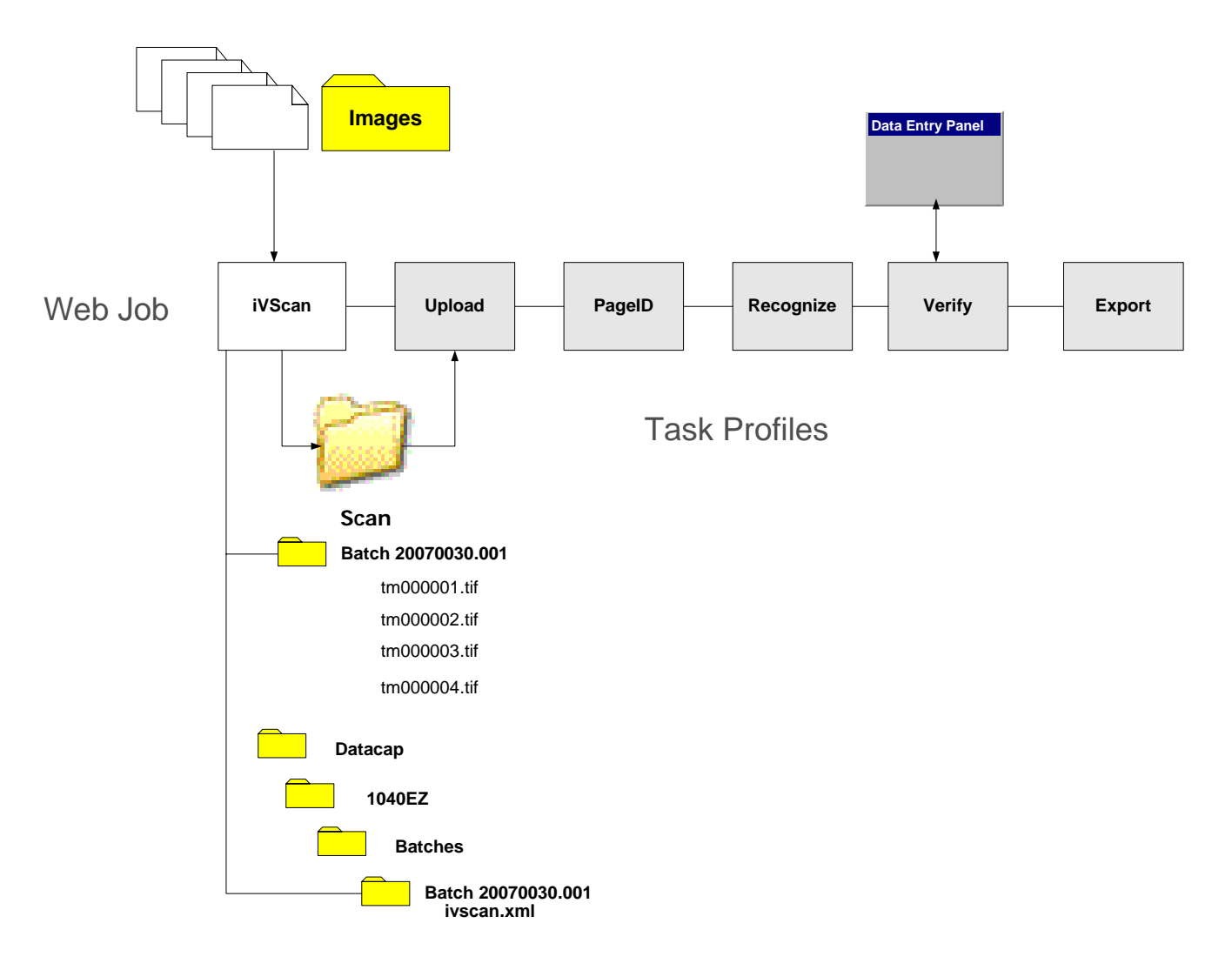

## <span id="page-13-0"></span>**4.2.2.1 How to Prepare for iVScan Operations**

Preparing for iVScan operations has two phases: Image Selection and Security.

 $\checkmark$  *Very important*! Security is required for every task. The following section reviews Task Security procedures.

#### **4.2.2.1.1 Task Security Procedures**

<span id="page-13-1"></span>Task Security involves settings in four secondary pages of the **Home** page's **Administrator** page (Chapter 3). These settings determine if an individual can run the iVScan task – after he or she has successfully logged on to *Taskmaster Web*.

 $\checkmark$  If you encounter any difficulty with a page, click on the **Help** icon in the upper righthand corner for a description of the page and instructions on its use.

#### **Job-Task Shortcuts**

The administrative **Shortcuts** page must assign permission for the Job/Task combination to the shortcut icon that will appear on the secondary **Run Shortcut** page of the

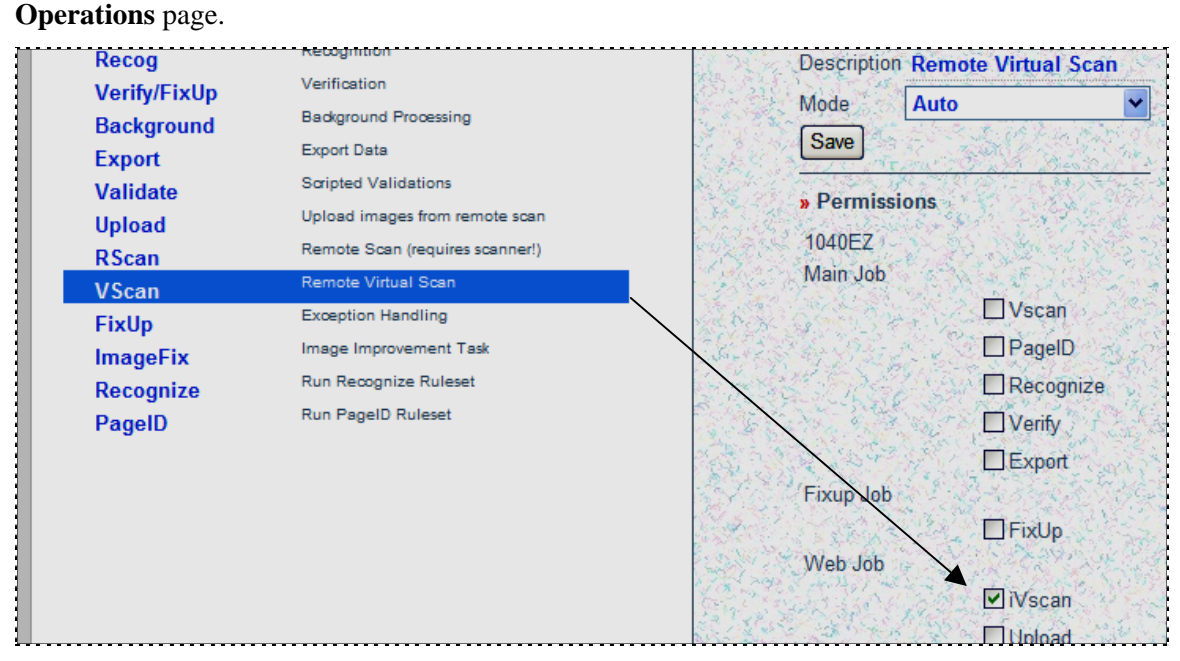

**VScan Shortcut –** *Web Job/iVScan Task*

#### **Station**

The station which is currently running *Taskmaster Web* must have also have permission to run the Job/Task combination- in this case, the Web Job's iVScan task (illustrated on the next page.).

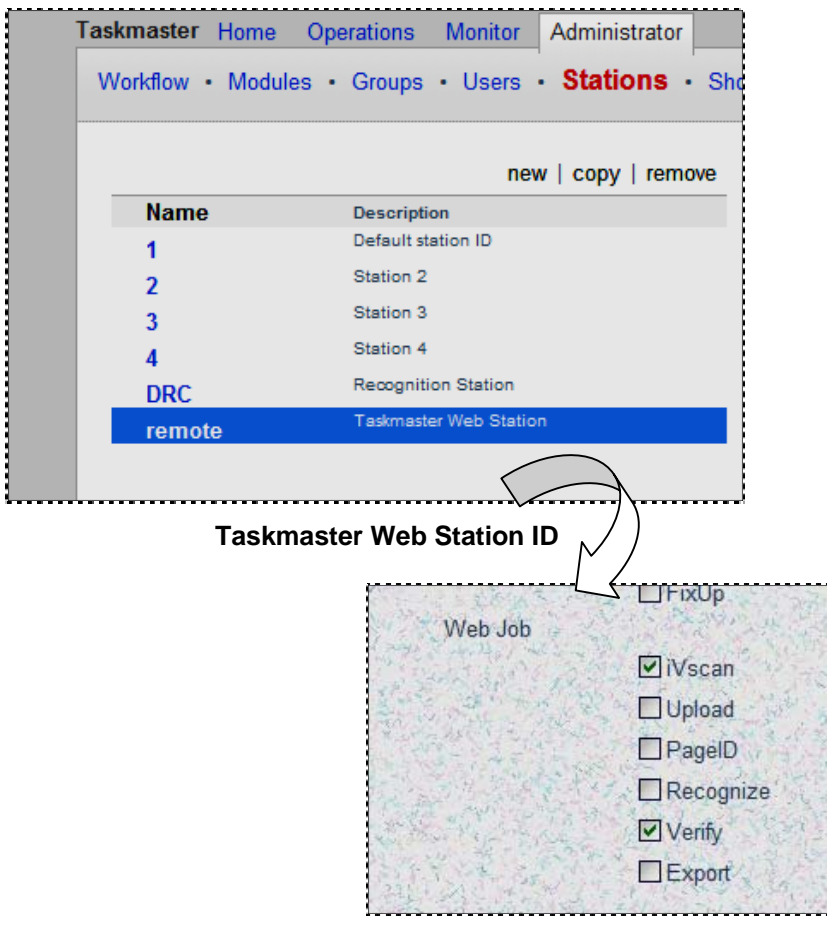

**Job-Task Permissions** 

## **User and User Group**

The individual's User Definition must include the same Job-Task Permission:

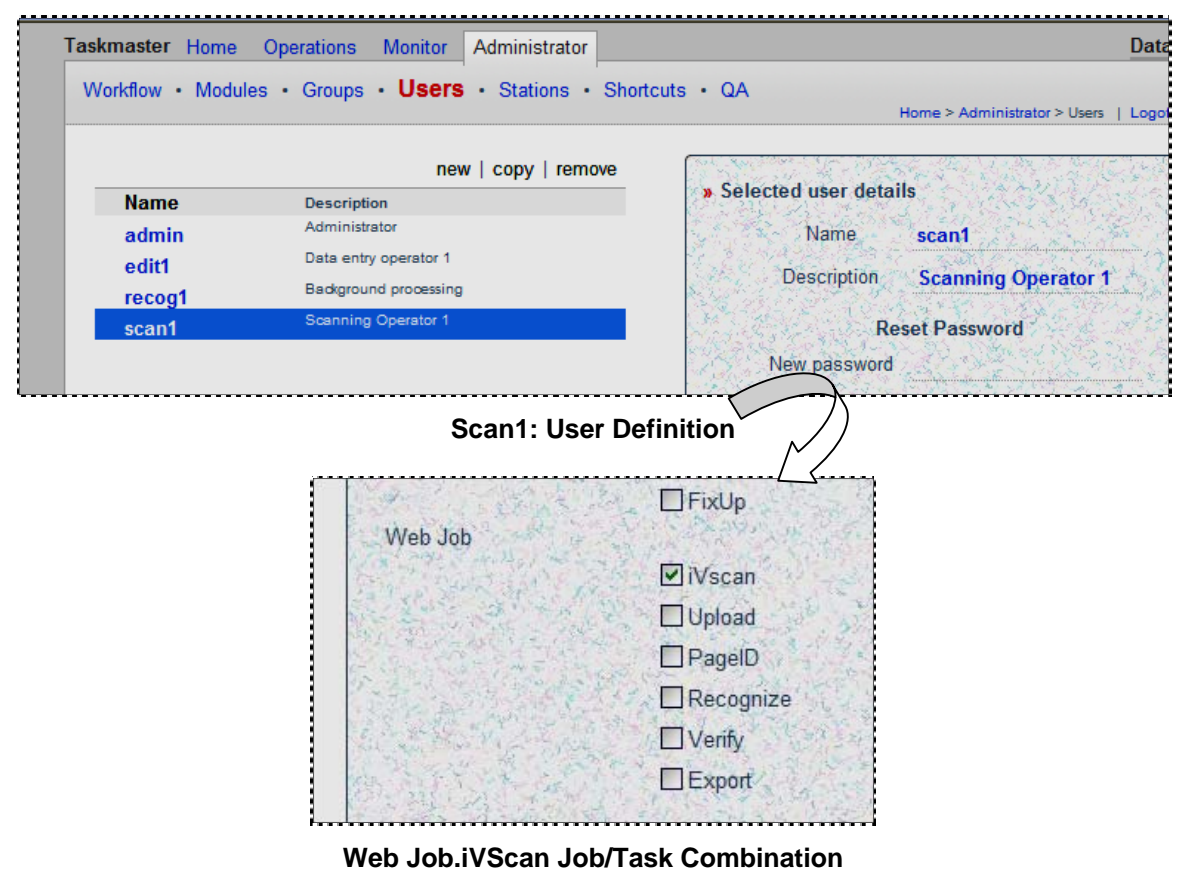

At the same time, the user must belong to a User Group with comparable Job-Task Permissions.

<span id="page-16-0"></span>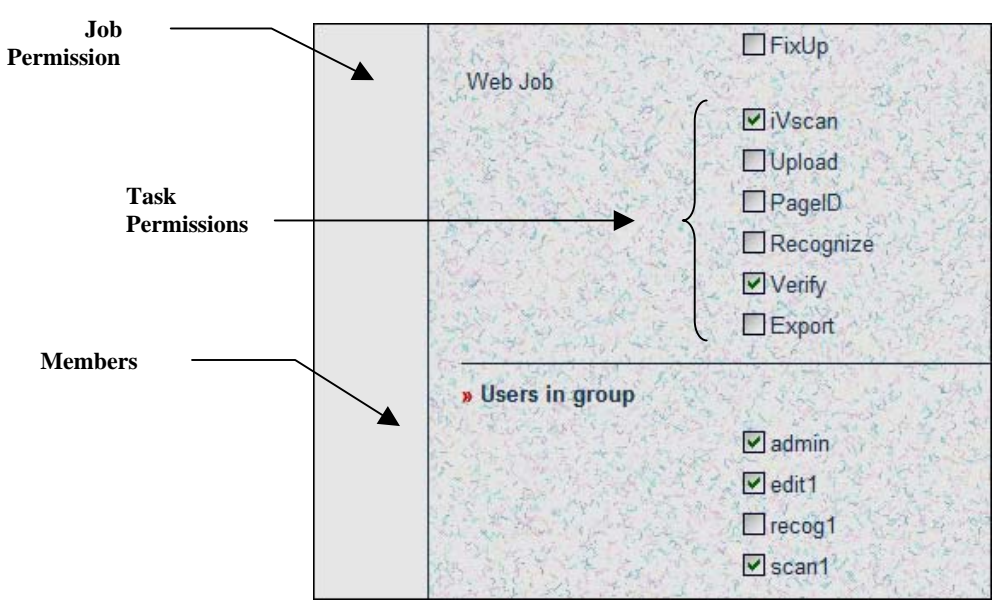

**Members and Job-Task Permissions of a Data Entry Group** 

) These Task Security parameters apply to the operations of most *Taskmaster Web* Job/Task Combinations.

## **4.2.2.1.2 Image Selection**

 Because the iVScan task will process existing Image files (.tif), the task begins by asking the operator to select those files. For convenience the Image files should in a clearly identified folder, easily accessed by the task's operator.

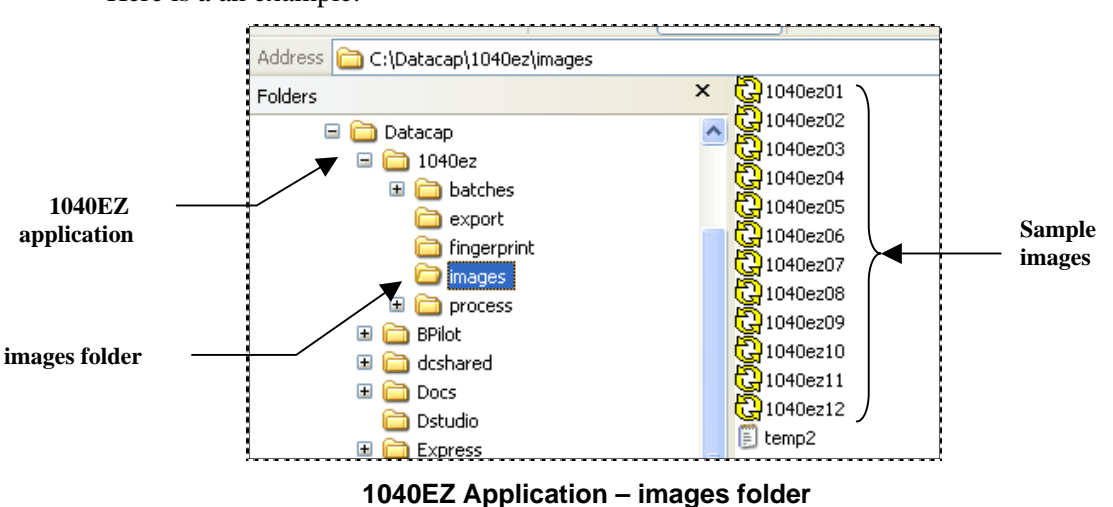

Here is a an example:

## <span id="page-17-0"></span>**4.2.2.2 How to Run the iVScan Task**

The steps below show you how to run the iVScan task of the pre-configured *1040EZ*  application. *Alert!* Before you attempt to run the task, be sure that its settings are correct and complete (Page [9\)](#page-8-2) and that the operator's Task Security parameters are in order (Page [14\)](#page-13-1).

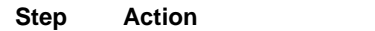

1. Click on the **VScan** icon in the list of *Available Shortcuts*, in the secondary **Run Shortcut** page of the **Operations** page.

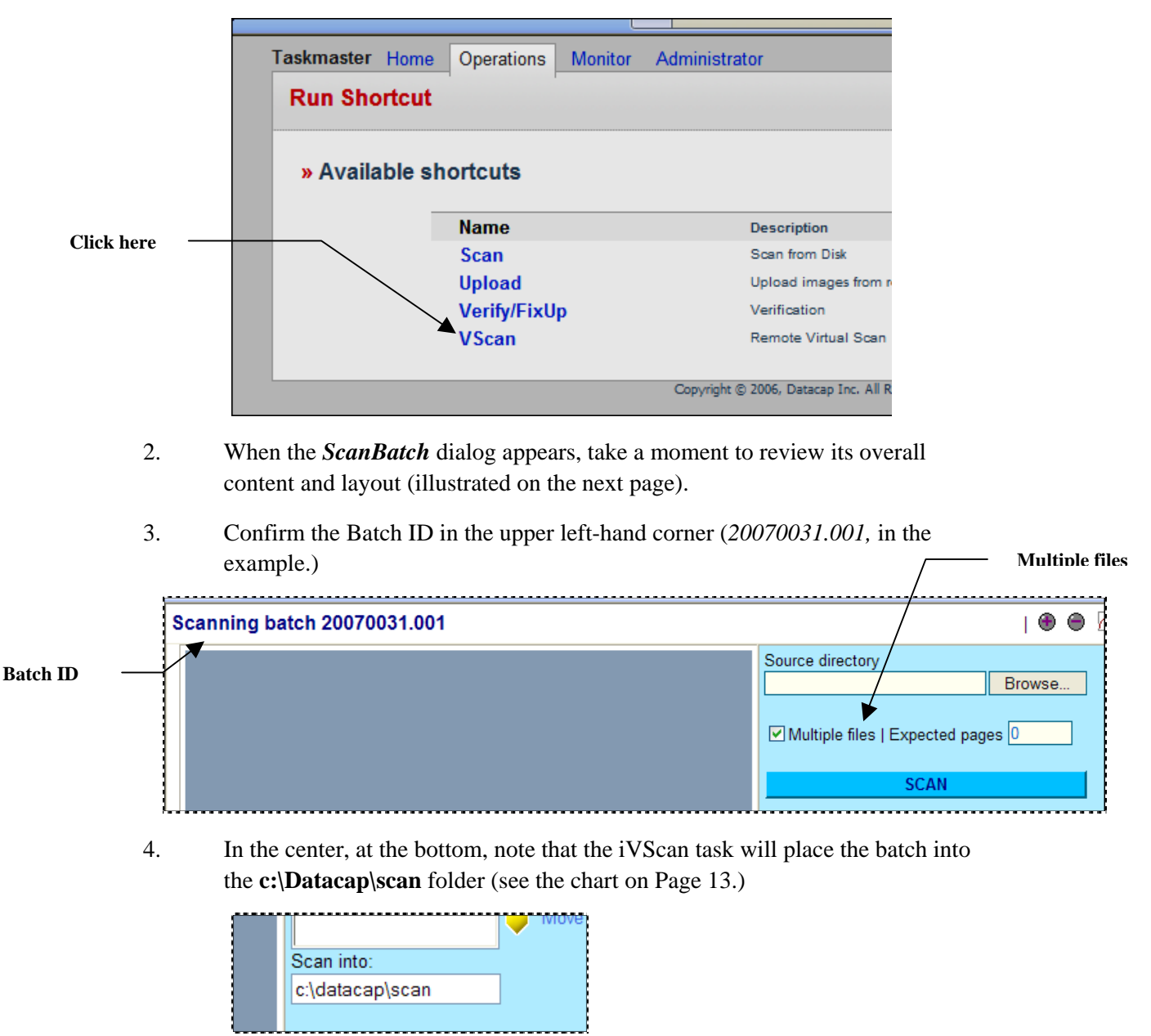

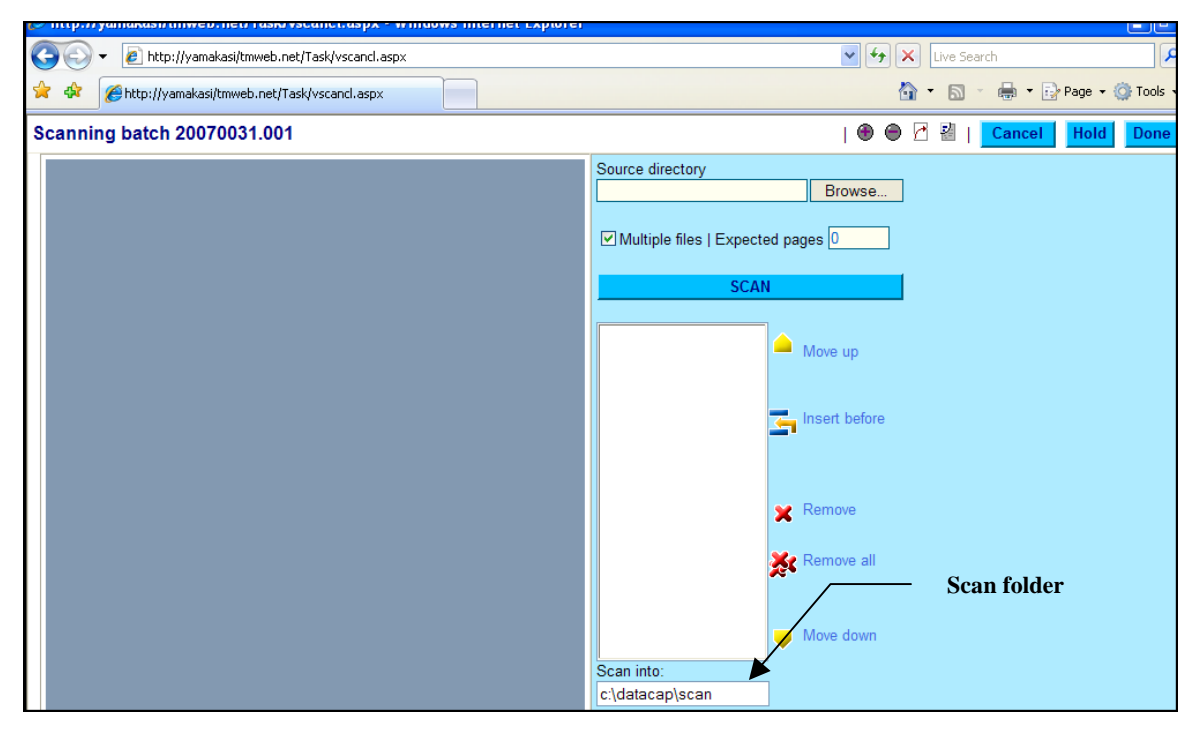

**iVScan Task – ScanBatch dialog** 

#### **How to Run the iVScan Task (continued)**

#### **Step Action**

5. Enter the number of **Expected Pages**.

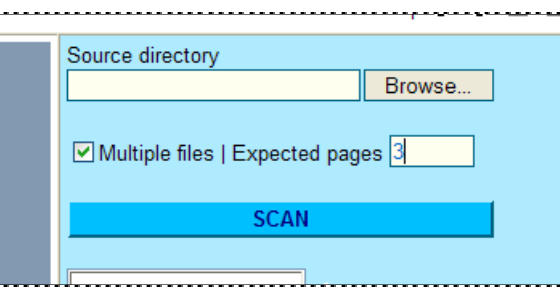

6. Use the Browse button to locate the folder that holds the source images.

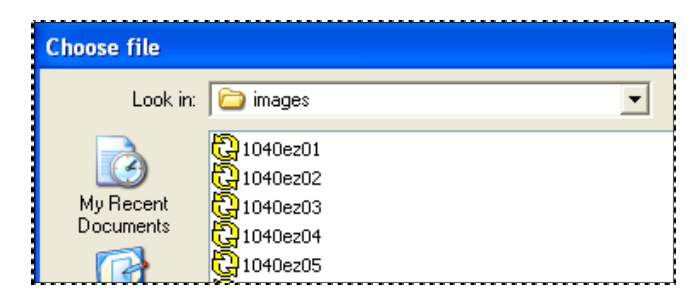

7. Select the first image to be processed, and press the Open button in the *Choose File* dialog.

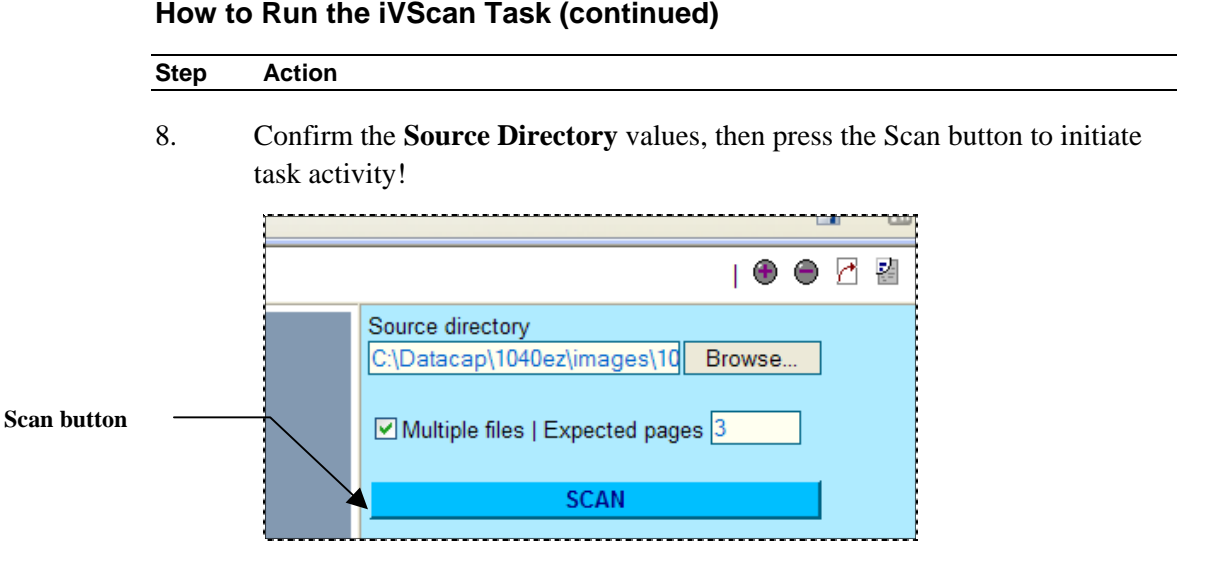

9. After the task is finished, explore the updated contents of the *ScanBatch*  dialog.

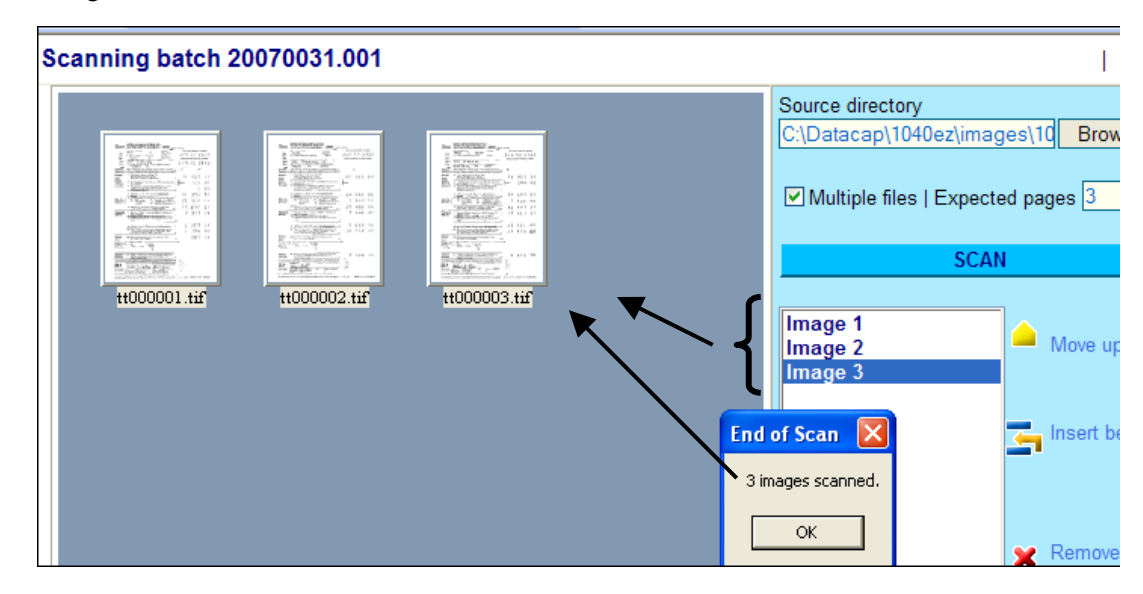

- 10. This very limited example shows just three new "pages" **tt000001.tif**, **tt000002.tif** and **tt00000.3.tif.**
- 11. You can double-click on a page in the Image area for a full view and double-click on it again to return the page to thumbnail size.

#### **How to Run the iVScan Task (continued)**

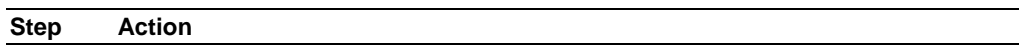

12. At the bottom, in the center, the **Scan into** value identifies the new batch in the **Scan** folder - and the final page in the batch.

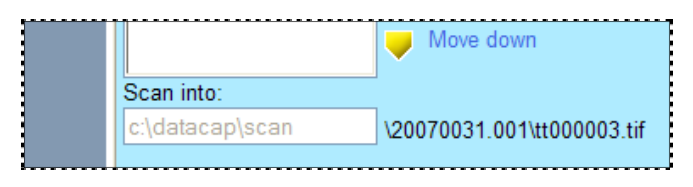

13. Press the Done button in the upper right-hand corner to conclude the task's work with this batch.

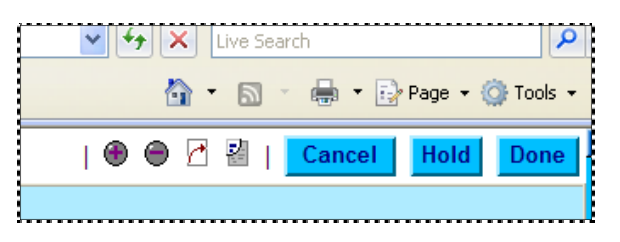

14. Depending on the value of the **Hold Enabled** setting in the task's ICP file (Page [9\)](#page-8-2), the task's final stage will display or hide dialogs that give the operator a chance to continue scanning or terminate these procedures altogether.

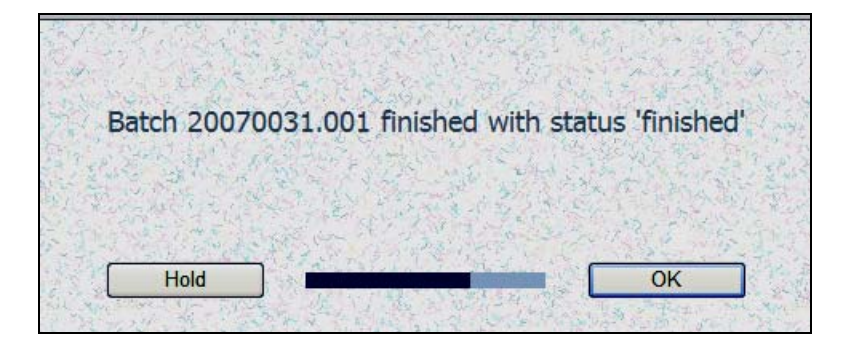

### <span id="page-21-0"></span>**4.2.2.2.1 Finishing iVScan Task Operations**

<span id="page-21-1"></span>To fully appreciate the results of the iVScan task's operation, take three simple steps.

You will find the new batch in the **batches** directory of the **Datacap** directory's **1040ez** application folder. However, this batch folder has only file – a Page file: **ivscan.xml**.

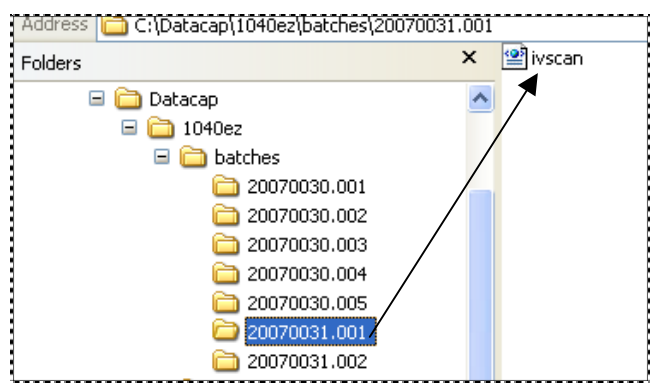

Double-click on the Page file to review its contents. This file correctly identifies the batch, establishes a phantom document (20070031.001.**01**), and provides details about the batch's three pages:

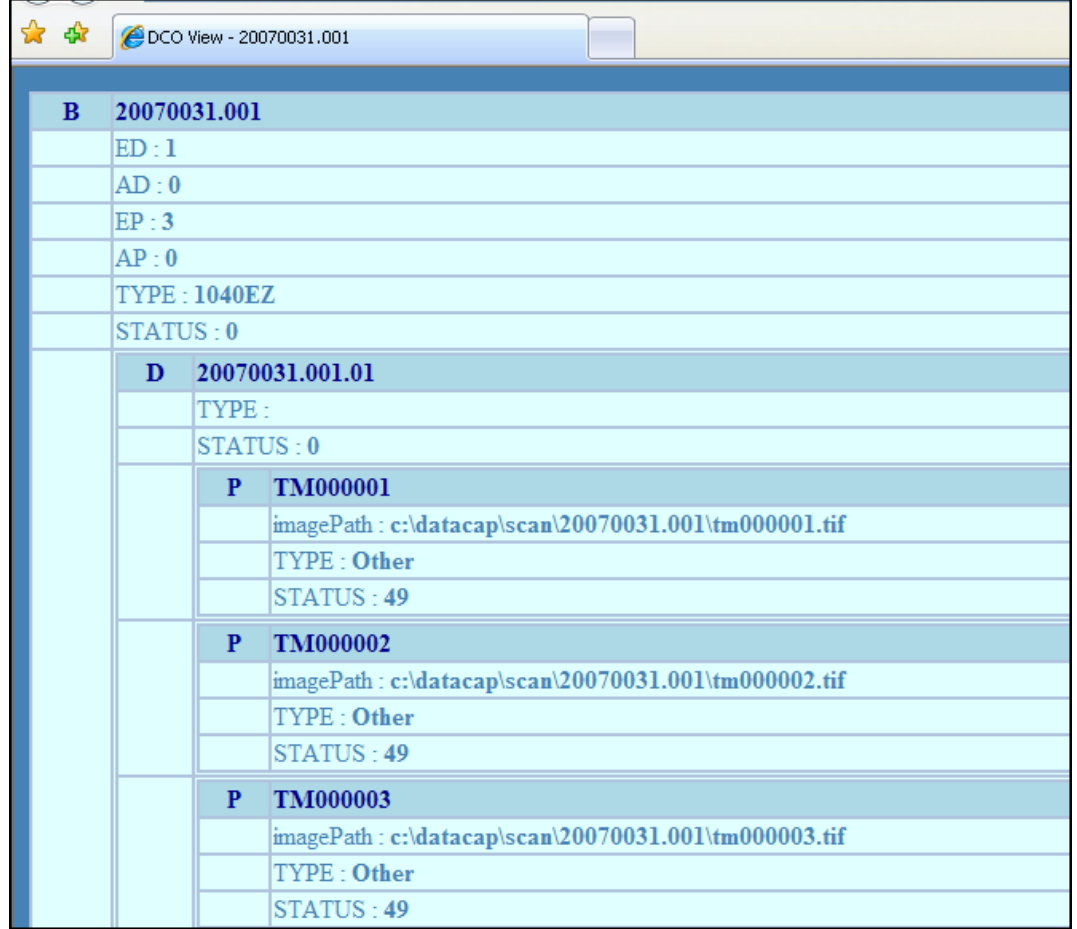

In this example, *Other* is the Page Type automatically assigned to all newly scanned pages: "49" is a Page Status that indicates "ScanOK". (Page [45 p](#page-44-1)rovides a compete list of Page Statuses.)

The **Scan** folder belongs to the **Datacap** directory…it does not belong to application.

This folder now has a twin sub-folder for the new batch, with the scanned Image files. The files remain in the sub-folder until the Upload task delivers them to a Recognition task.

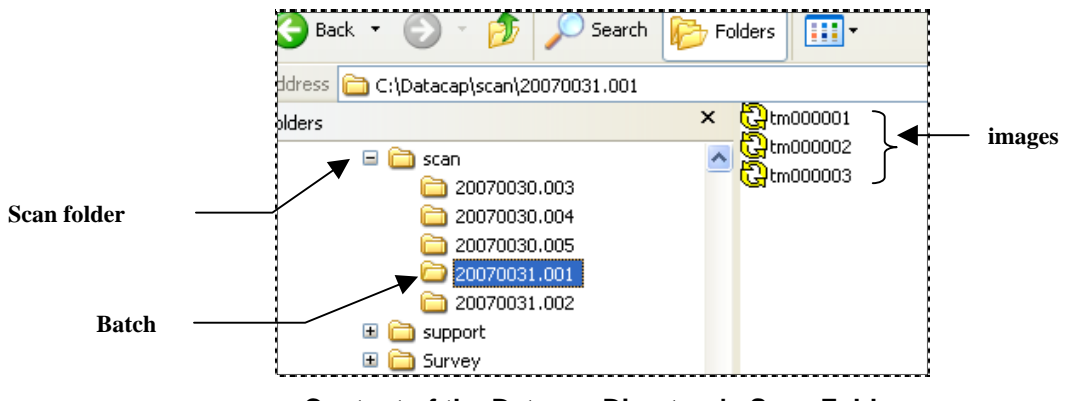

**Content of the Datacap Directory's Scan Folder**

# <span id="page-23-0"></span>**4.3 rScan Tasks**

<span id="page-23-1"></span>An rScan task uses a physical scanner to scan paper and generate the Image files it adds to a new batch.

 $\checkmark$  In a *Taskmaster Web* environment, one or more rScan tasks (and their scanners) can operate independently from remote workstations.

Like the iVScan task, twin batch folders produced by an rScan task at any location stream directly through the Taskmaster Web Server. One folder contains the task's new Image files and is placed in the **Datacap** directory's **Scan** directory.

The other batch folder is added to the application's **batches** directory and only contains the task's Page file (**rscan.xml**) – see Page [3 f](#page-2-1)or more about a Scan task's twin batch folders..

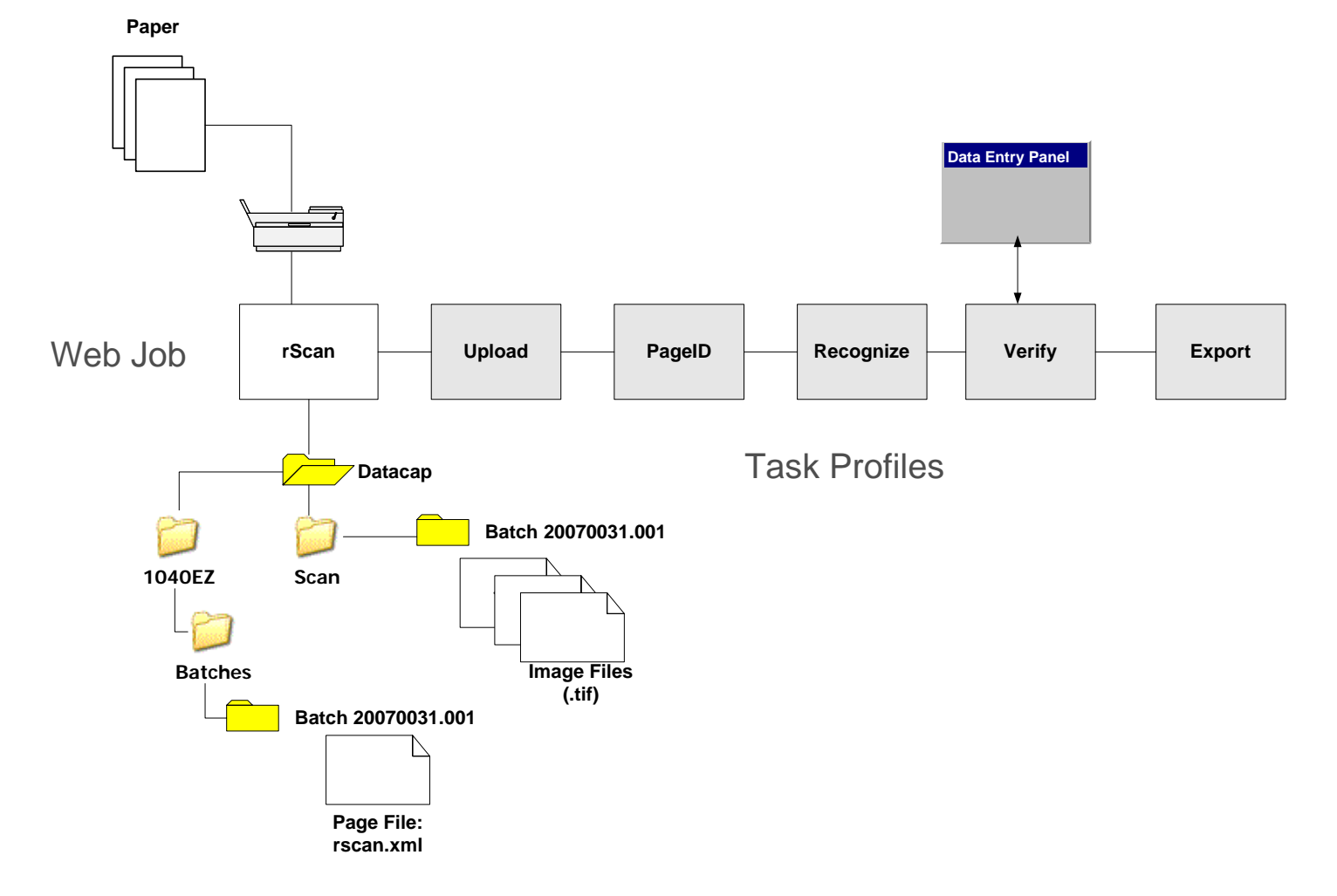

# <span id="page-24-0"></span>**4.3.1 rScan Tasks – Set Up**

During the set up of an rScan task you::

- 1. Configure the scanner with a scanner card, and one or more compatible scanner drivers – on the computer that will run the rScan task;
- 2. Assign values to settings in the rScan task's ICP file (**rscan.icp**)
- 3. Define the rScan task in the secondary **Workflow** page of the Web Site's **Administrator** page.
- 4. Assign task security parameters to operators, workstations and the Job-Task shortcut icon that launches the task.

## **4.3.1.1 Scanner. Scanner Cards and Drivers**

- $\checkmark$  In this preliminary stage, be sure to:
	- ♦ Connect the computer on which the task will run to a physical scanner;
	- ♦ Provide the scanner with a card;
	- ♦ Test the strength of the computer's connection to its scanner;
	- ♦ Install a TWAIN driver for the scanner on the computer.

## **4.3.1.2 Settings of the rScan.ICP File**

<span id="page-24-1"></span>Here are the settings of the *1040EZ* application's **rscan.icp** file. (Any line that begins with a semi-colon is a comment.) The table on Pag[e](#page-26-0) [45](#page-44-2) describes each setting.

#### **[iCap]**

```
Enabled=1 
Page=scancl.asp 
Page1=scancl.aspx 
ProcessDir=c:\datacap\1040ez\process 
Hold=1
```
#### **[General]**

```
CreateDir=1 
TaskDCOFile=scan.xml 
RootBatchDir=c:\datacap\1040ez\batches
```
#### **[Scan]**

LocalProc=0

;Specify local or shared directory for scanned images

```
ScanDir=c:\datacap\scan 
;Specify extension for the scanned images: tif, jpg, pic, 
    bmp 
Extension=tif 
;Specify pixel type for scanning: 0-B&W, 1-Grayscale, 2-RGB 
Type=0 
;Specify bitdepth for above image type 
Bits=1 
;Specify image resolution (X & Y resolution assumed the 
    same) 
DPI Resolution=200 
;Specify compression (only!) for B&W images: 
; 0-uncompressed, 
; 1-CCITT RLE, 
; 2-CCITT Group 3 fax 
; 3-CCITT Group 3-2D fax 
; 4-CCITT Group 4 fax 
Compression=4 
;If grayscale or color image has to be compressed using 
   other than JPEG file format - specify file type here:
; -1 - no recompression 
; 40 - TIFF JPEG 
; refer to snowbound manual for other possible values 
ResaveType=-1 
;Specify extension for images, compressed with ResaveType 
    from above if ResaveType<>-1. 
ResaveExt=tis 
HoldEnabled=1 
StartPanel=0 
;;; End of entries
```
<span id="page-26-0"></span>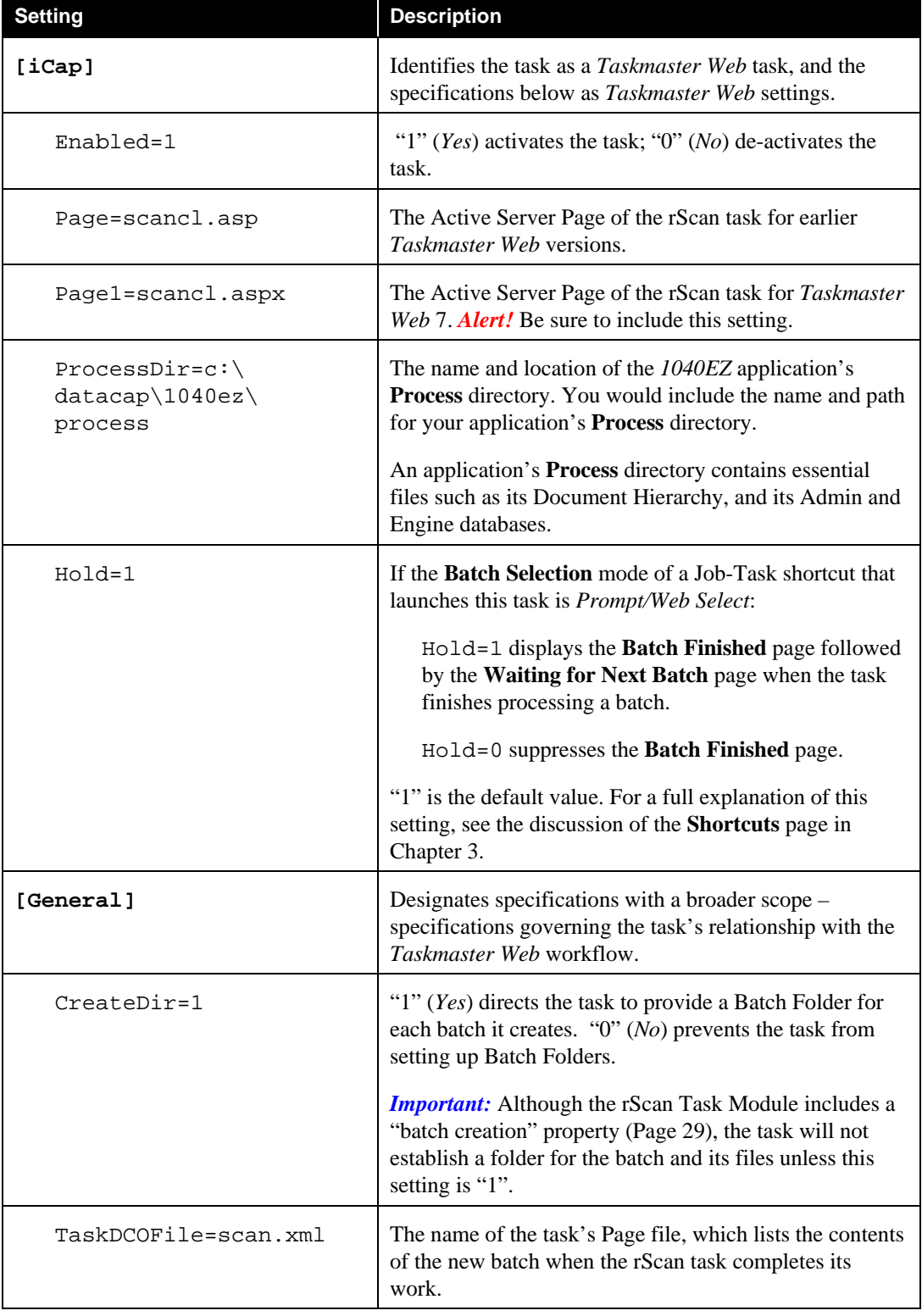

The rScan task's default settings include:

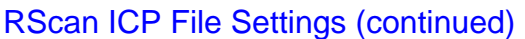

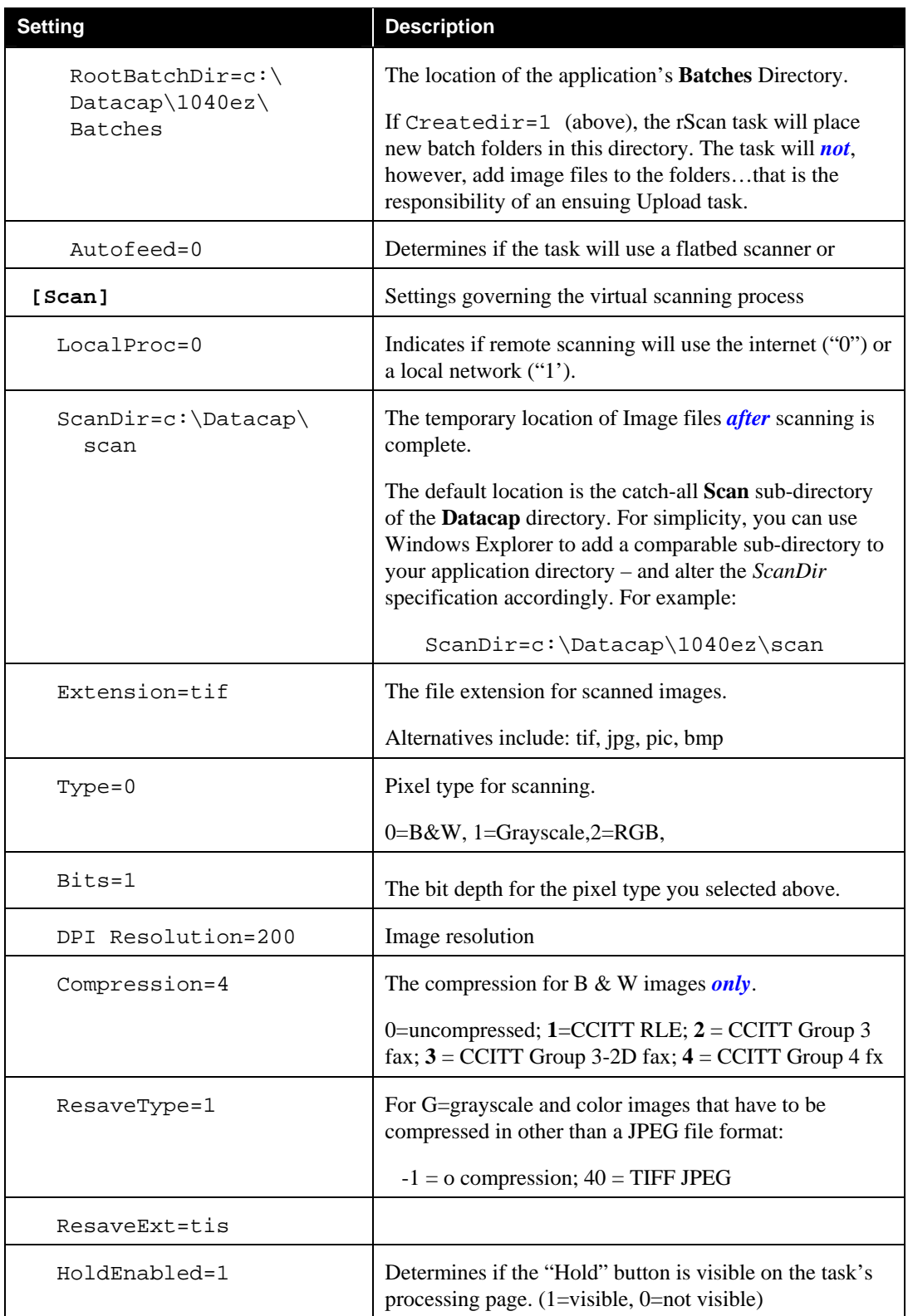

# <span id="page-28-0"></span>RScan ICP File Settings (continued)

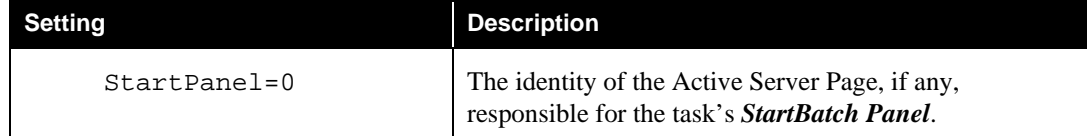

# **4.3.1.3 rScan Task Definition**

To define the rScan task, use the **Administrator** page's secondary **Workflow** page:

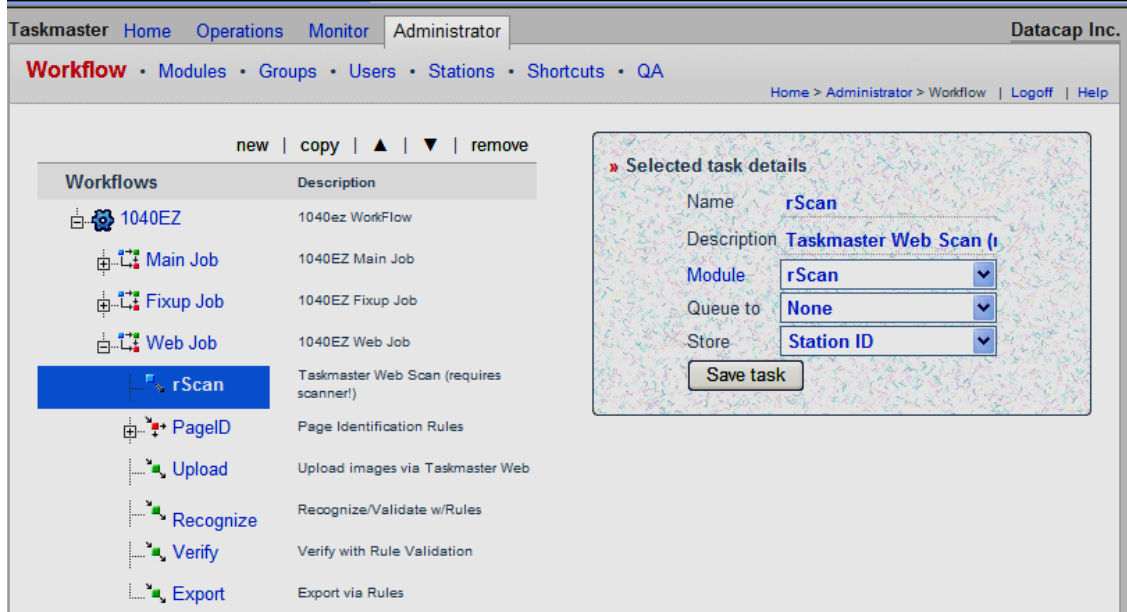

#### **rScan Task Definition**

In this illustration, two values are especially important: **Module** and **Store**.

#### **4.3.1.3.1 RScan Task – Module and Store Values**

<span id="page-28-1"></span>The selection in the **Module** drop-down list identifies a previously defined *rScan* Task Module.

On the **Modules** page, this is a module has three important values (illustrated on the next page:

**Type**: *Batch Creation* ensures that the task will set up new batches when it runs.

**Program Name**: *TMTask.BPilotDLL* is a required value for the Task Modules of all *Taskmaster 7* tasks.

**Parameter**: */inet c:\Datacap\1040e\process\rscan.icp* permits tasks using this Task Module to operate in the *Taskmaster Web* environment (/inet), and locates the rScan task's Settings file (**rscan.icp**.)

<span id="page-29-0"></span>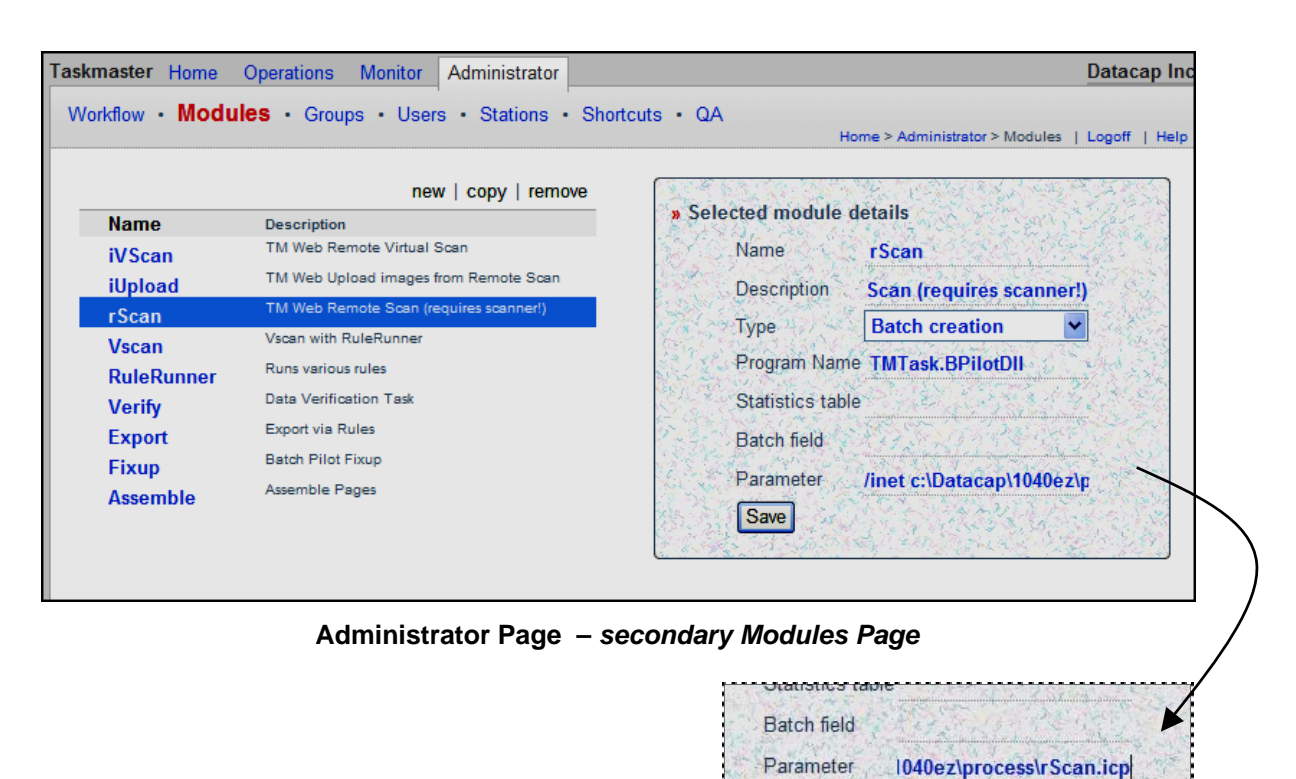

9 Back in the **Workflow** page, the rScan Task Definition's **Store** value should be *Station ID* (see the illustration on the previous page.) When the task runs, it adds its current Station ID (*remote*) to the batch information. If the next task in line has a **Queue to** value of *by Station*, the batch can only be run by an operator working from the same station.

For a complete explanation of **Store** and **Queue to** properties, see Chapter 3 – or click on the Help button when you are in *Taskmaster Web's* **Workflow** page. Help for this page also shows you how to define new workflows, jobs and tasks.

Save

## **4.3.1.4 rScan Task – Security Parameters**

*Taskmaster Web* security procedures give specific individuals and workstations permission to run an rScan task. These procedures also add an **rScan** operations shortcut icon to the list of Available Shortcuts on the secondary **Run Shortcut** page of the **Operations** page.

The illustrations on the following pages highlight these criteria:

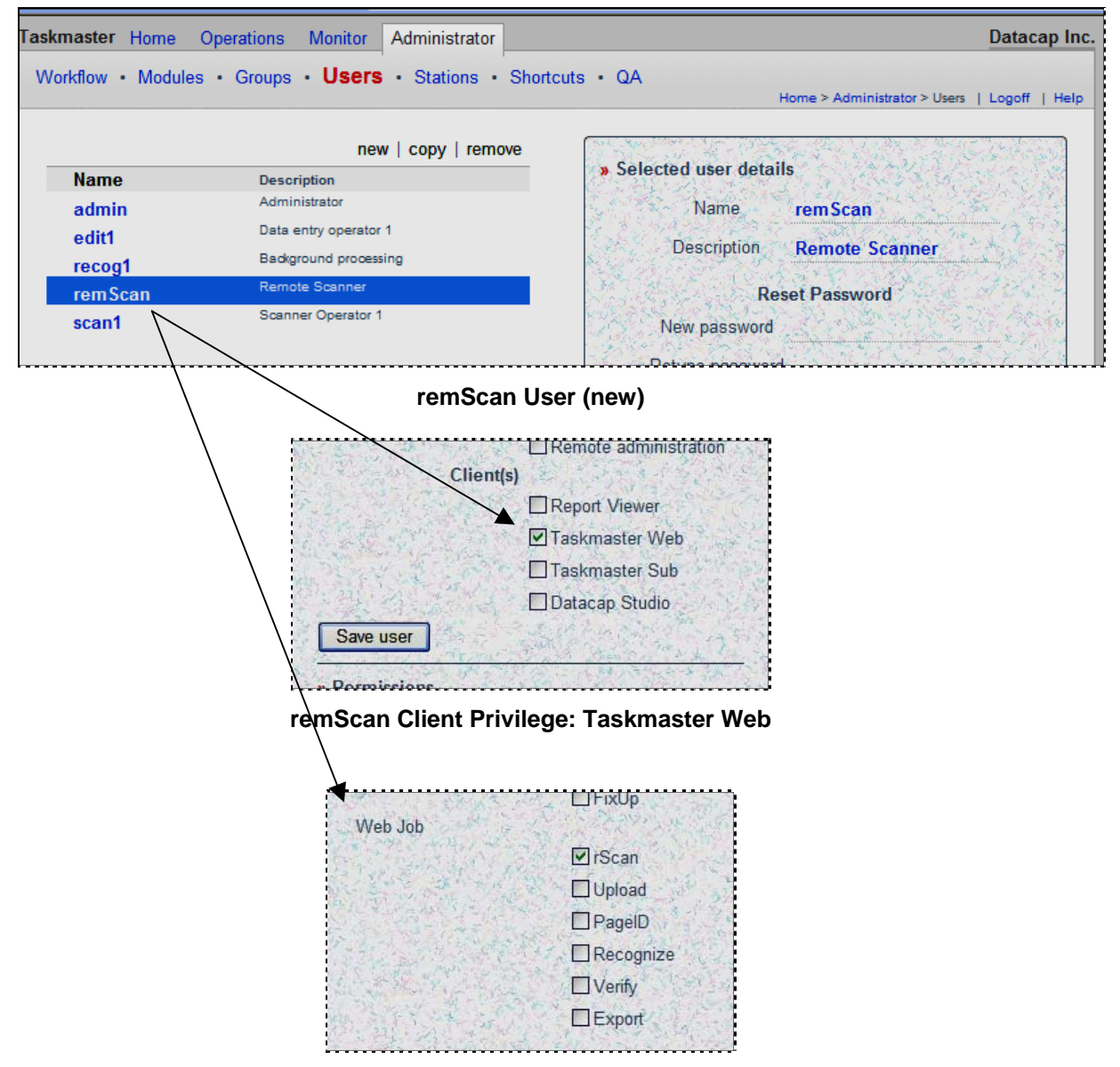

**remScan Job-Task Permission: Web Job.rScan** 

| Taskmaster Home<br>Administrator<br><b>Operations</b><br><b>Monitor</b> | Datacap Inc.                                     |
|-------------------------------------------------------------------------|--------------------------------------------------|
| Workflow Modules Groups Users <b>Stations</b> Shortcuts QA              | Home > Administrator > Stations   Logoff<br>Help |
| new   copy   remove                                                     |                                                  |
| <b>Name</b><br><b>Description</b>                                       | » Selected station details                       |
| Default station ID                                                      | Name<br>remote                                   |
| Station 2                                                               | <b>Description Taskmaster Web Station</b>        |
| Station 3                                                               |                                                  |
| Station 4                                                               | Max N<br>5                                       |
| Recognition Station<br><b>DRC</b>                                       | Save                                             |
| <b>Taskmaster Web Station</b><br>remote                                 | » Permissions                                    |

**remote Virtual Station** 

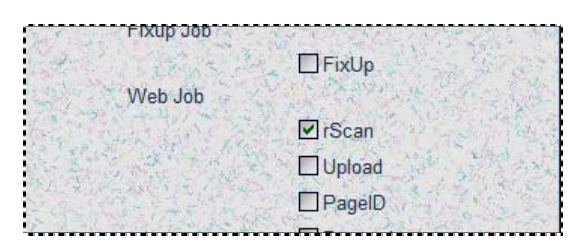

**remote Station Job-Task Permission: Web Job.rScan** 

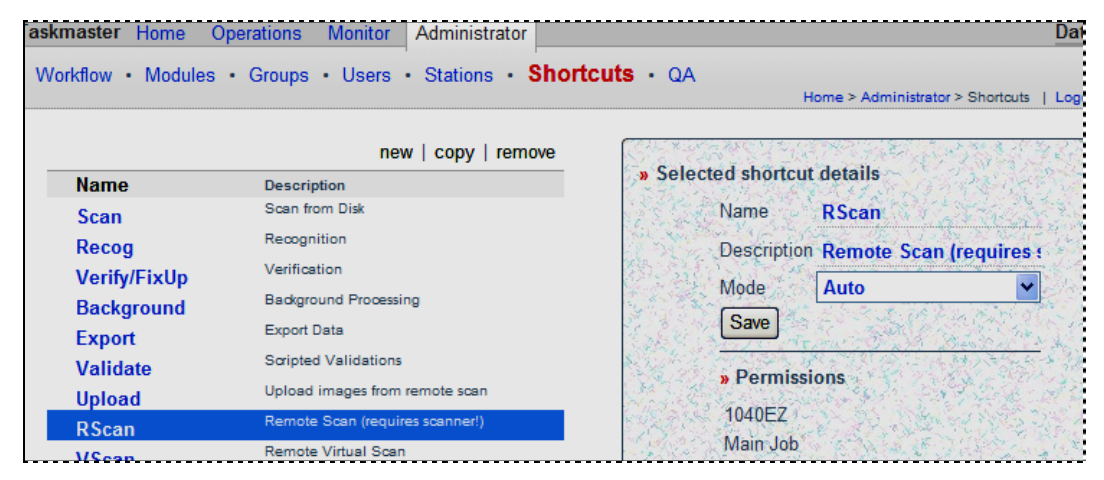

**RScan Operations Shortcut** 

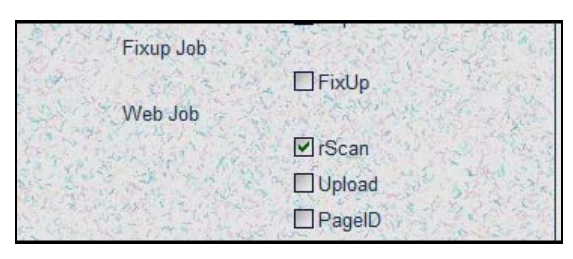

**Rscan Shortcut Job-Task Permission: Web Job.rScan** 

# <span id="page-32-0"></span>**4.3.2 rScan Task Operations**

The security limits in the examples on the preceding pages mean that the *remScan*  operator can launch only one task: rScan (technically, the **Web Job.rScan** Job/Task combination.) The *remote* station is limited to that task as well so is the **rScan** shortcut!

So when the *remScan* operator logs in from the *remote* station, here is what happens:

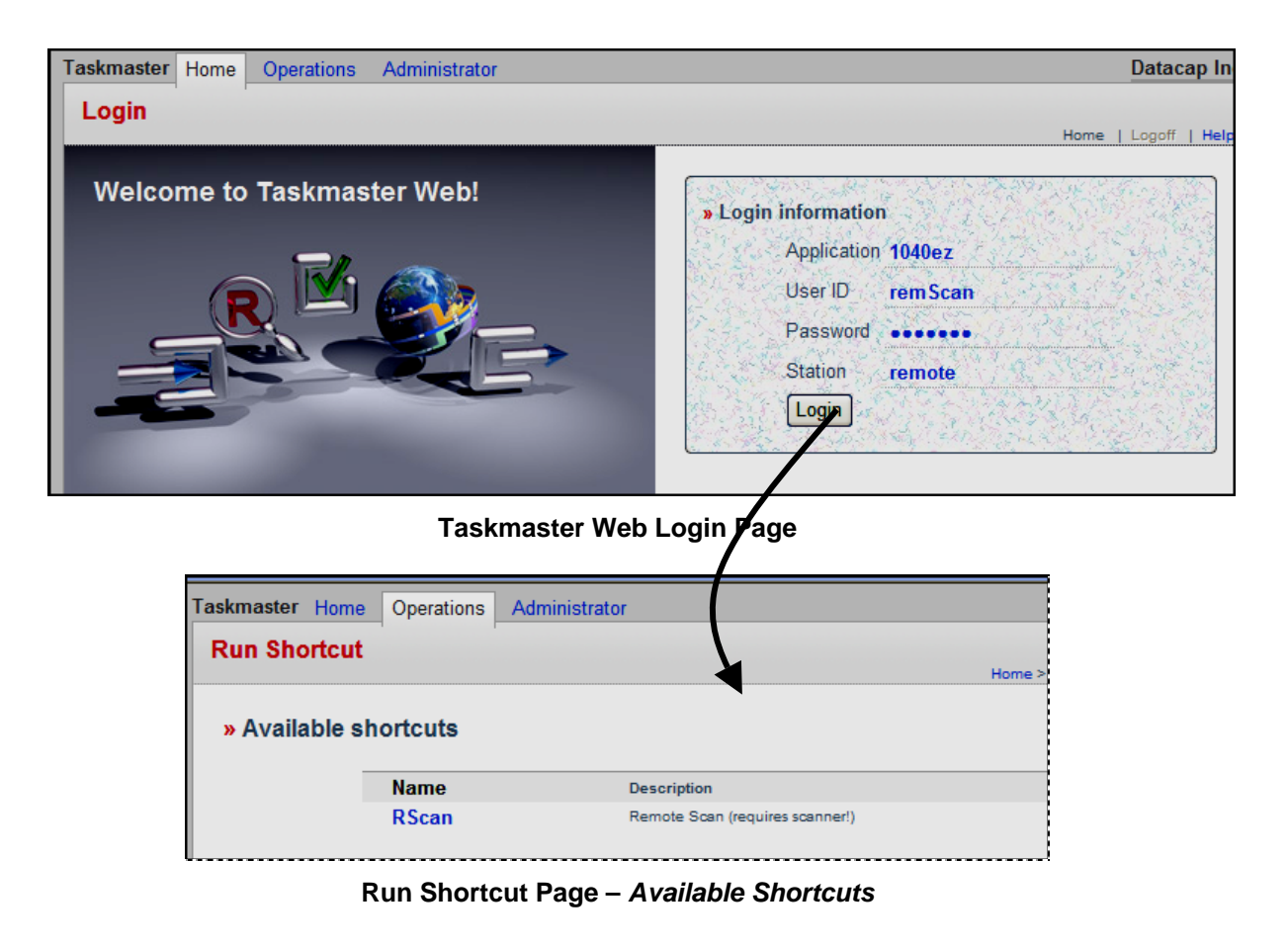

At this point, the operator can click on the **Rscan** shortcut to initiate task's processing.

*Alert!* The instructions which follow assume that the operator has completed standard preliminary procedures such as loading the scanner's tray.

## <span id="page-33-0"></span>**4.3.2.1 How to Run the rScan Task**

Take these steps to run the rScan task:

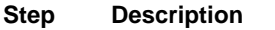

- 1. Be sure that your scanner is properly connected to your computer.
- 2. Access the **Login** page of the Taskmaster Web Site.
- 3. Enter the **Application ID** of the application that includes the rScan task

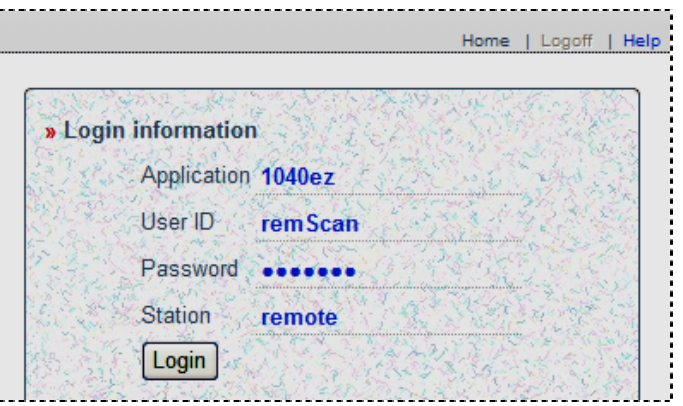

- 4. Enter your valid **User ID** and **Password.**
- 5. Enter the **Station ID** of a virtual workstation that has permission to run the rScan task.
- 6. Press the Login button.
- 7. When the **Run Shortcut** page appears, click on the shortcut icon you have prepared for this Job/Task combination – the **RScan** icon in the example below.

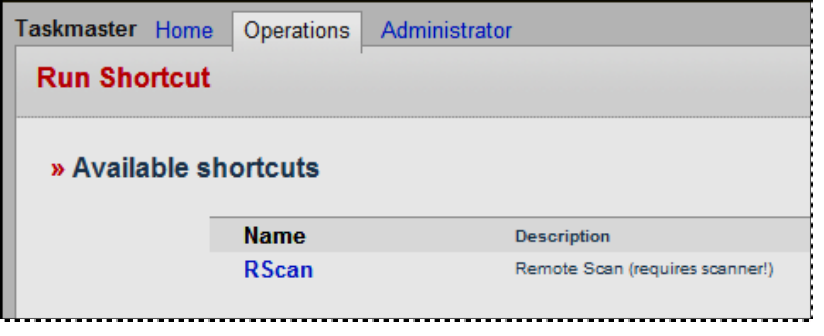

8. Take a moment to review the layout and controls of the rScan task's *ScanBatc*h dialog.

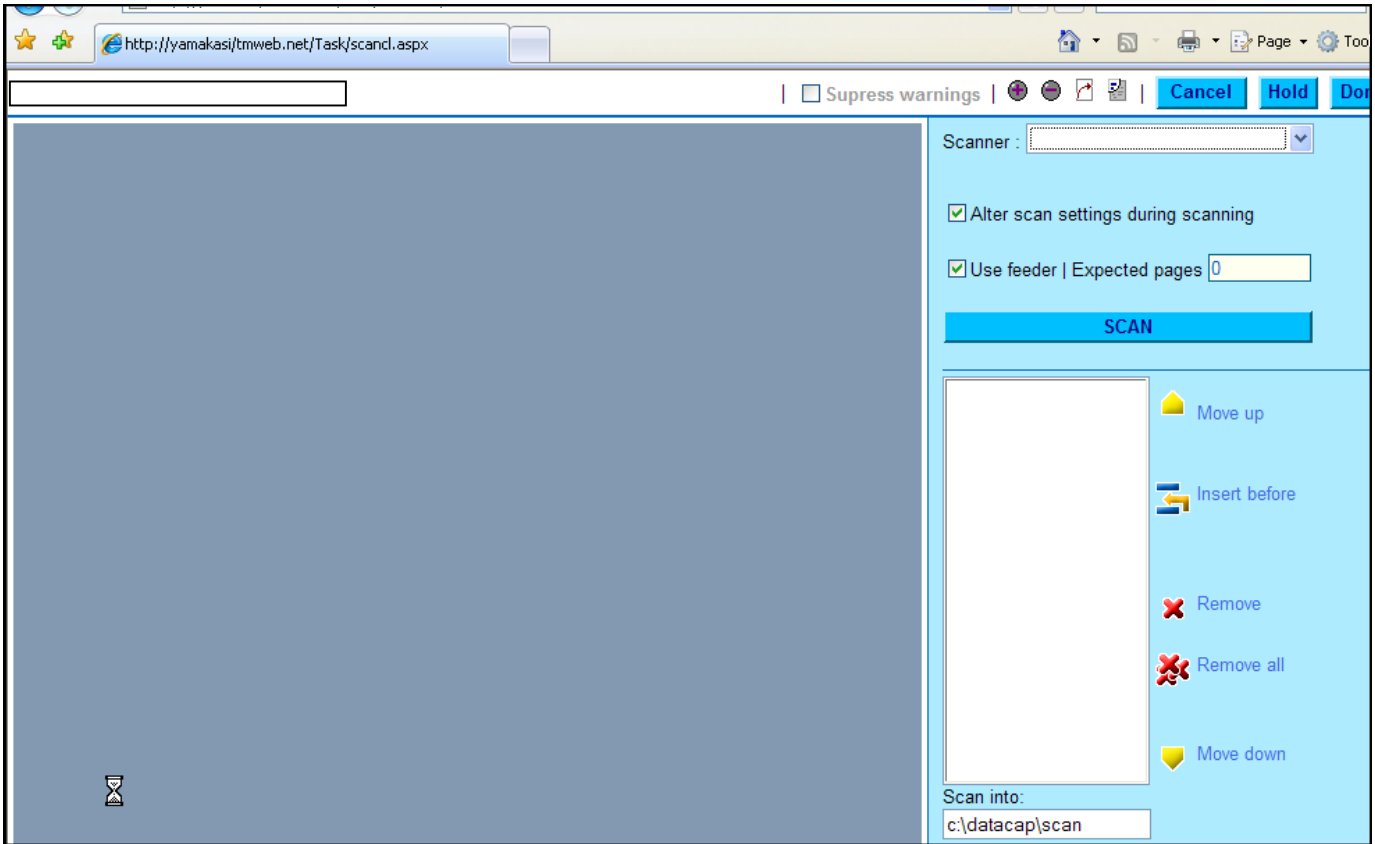

**rScan Task – ScanBatch dialog** 

#### **How to Run the rScan Task (continued)**

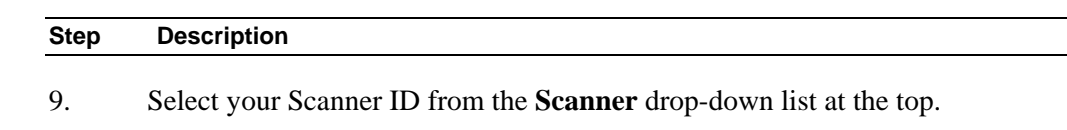

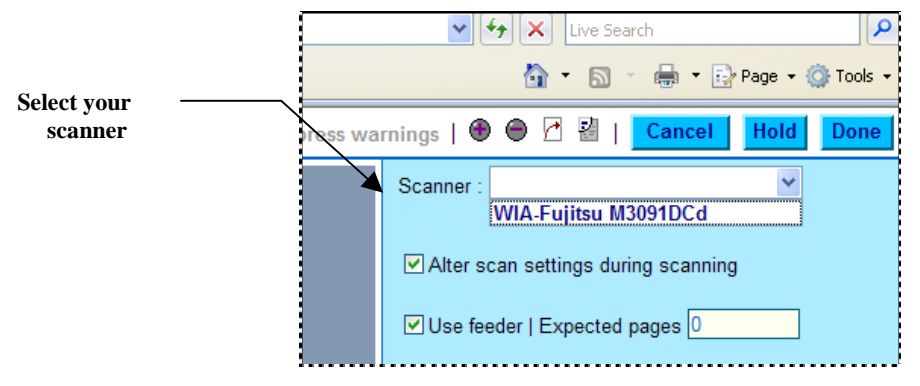

- 10. If you want to modify the scanner's settings when the task runs, select the **Alter Scan Settings** option.
- 11. If the scanner uses a feeder, select the **Use Feeder** option and indicate the number of **Expected Pages**.

#### **How to Run the rScan Task (continued)**

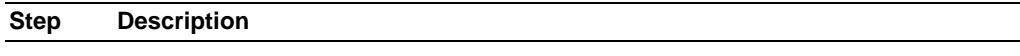

12. Press the Scan button to begin scanning (three pages in this test example.)

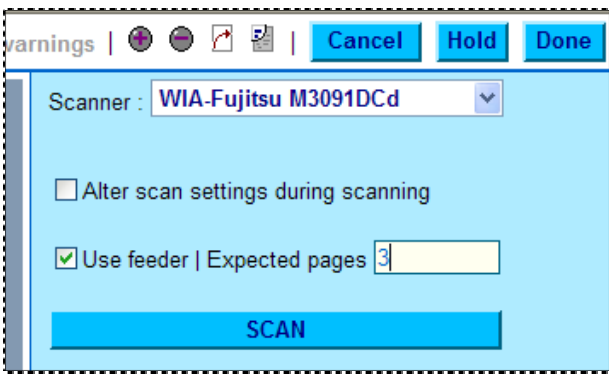

13. When scanning is complete, confirm that there is a complete list of Image files in the field just below the Scan button.

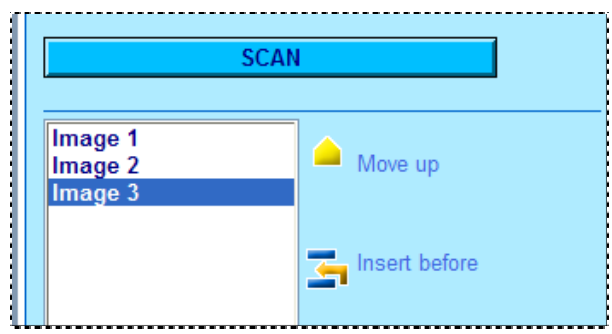

14. Check, too, that the Batch ID is prominently displayed in the upper left-hand corner. Below, the **Image** section should contain a thumbnail for each new image – each clearly marked with an Image ID: **tt000001**.tif, for example.

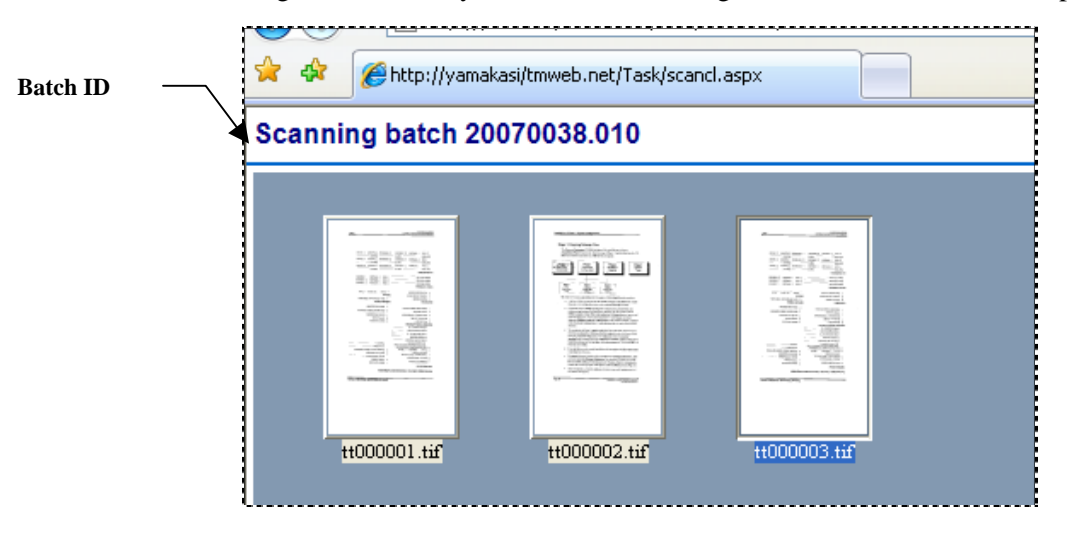

### **How to Run the rScan Task (continued)**

:\datacap\scan

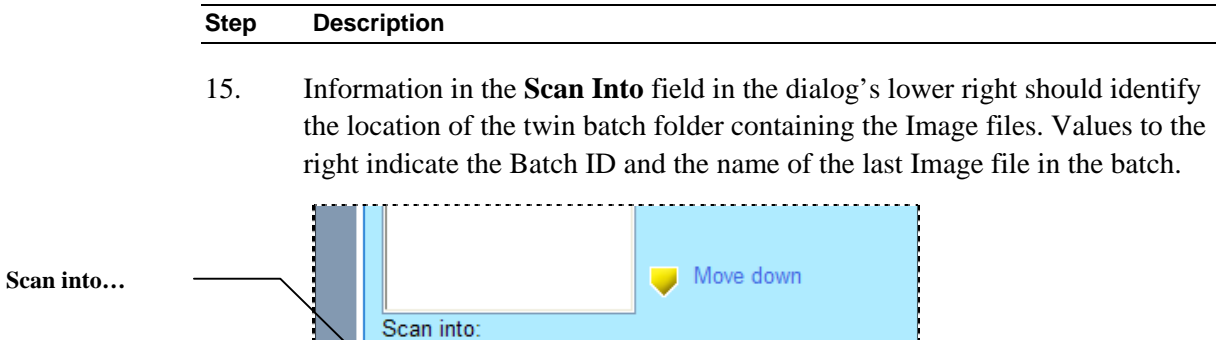

16. When you press the Done button at the top, the rScan task concludes by asking if you would like to continue scanning or close the task entirely.

#### **Additional Considerations**

1.) If you select the **Alter Scan Settings during Scanning** option, rScan gives you a chance to modify scanner specifications and certain settings in the **rScan.icp** file before the task runs. (For a review of the ICP file, see Page [25\)](#page-24-1).

\20070038.010\tt000003.tif

*Important!* Even if you do not make any changes, you must press its Scan button to initiate scanning.

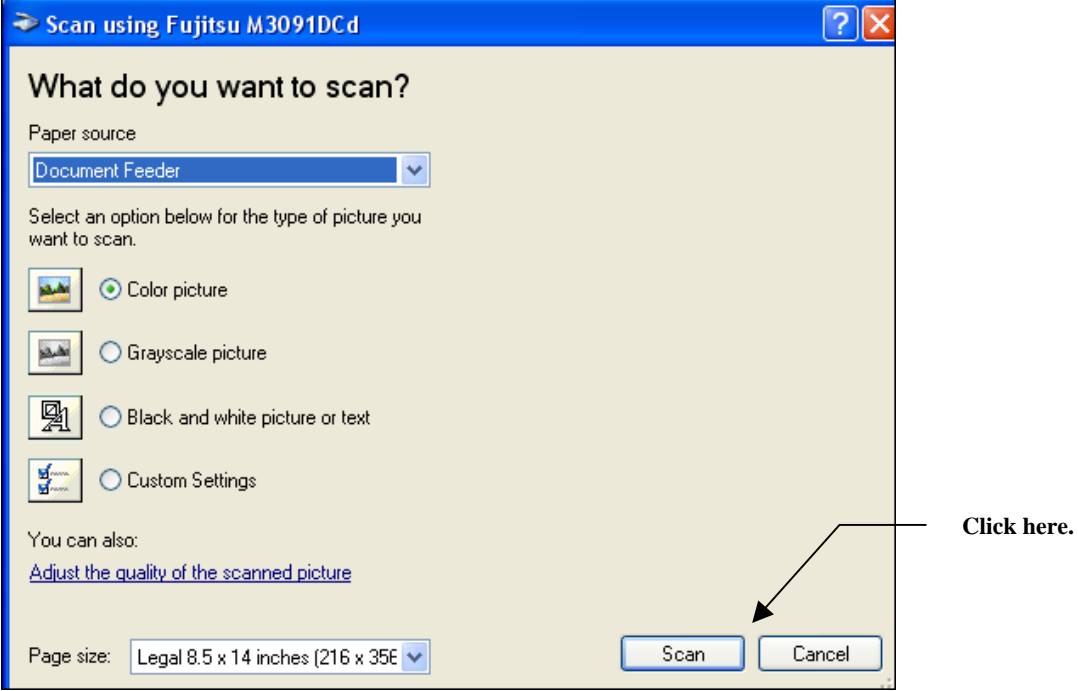

#### **Modify rScan Settings dialog**

- 2.) The toolbar icons above the **Scanner** drop-down list include:
	- **Suppress Warnings**: hides warnings about problems with configuration settings when the task runs.
	- **Image Handling:** magnify and rotate a selected image

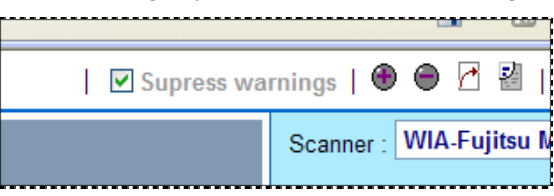

3.) The rScan task places a twin batch folder in the application's **batches** directory (see the chart on Page [24\)](#page-23-1), and provides it one file – the task's Page file (.**rScan.xml**). The file lists the contents of the batch. For example:

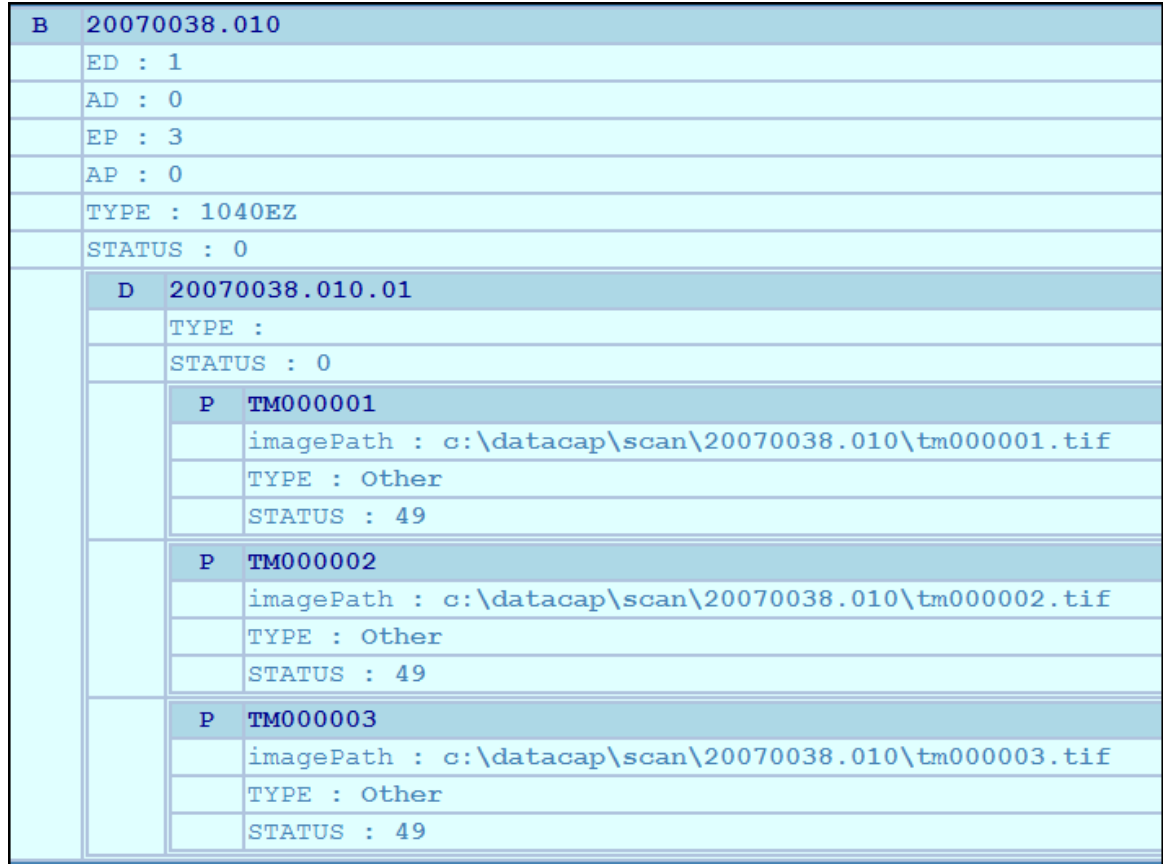

#### **rScan Page File**

Page [22](#page-21-1) describes the layout and contents of a *Taskmaster Web* Page file. Page [45 l](#page-44-1)ists Page Statuses.

# <span id="page-38-0"></span>**4.4 Upload Tasks**

An Upload task removes images that have been consigned to new batch folders in the **Datacap** directory's **Scan** folder, and places them in their corresponding folders in the application's **batches** directory. There they await the attention of the next task in line – typically, a Recognition task that distinguishes pages according to their Page Types.

Depending on settings of the task's Job-Task shortcut icon (Chapter 3), the Upload task will process all batches in the **Scan** folder, or move batches one at a time in response to cues from the operator.

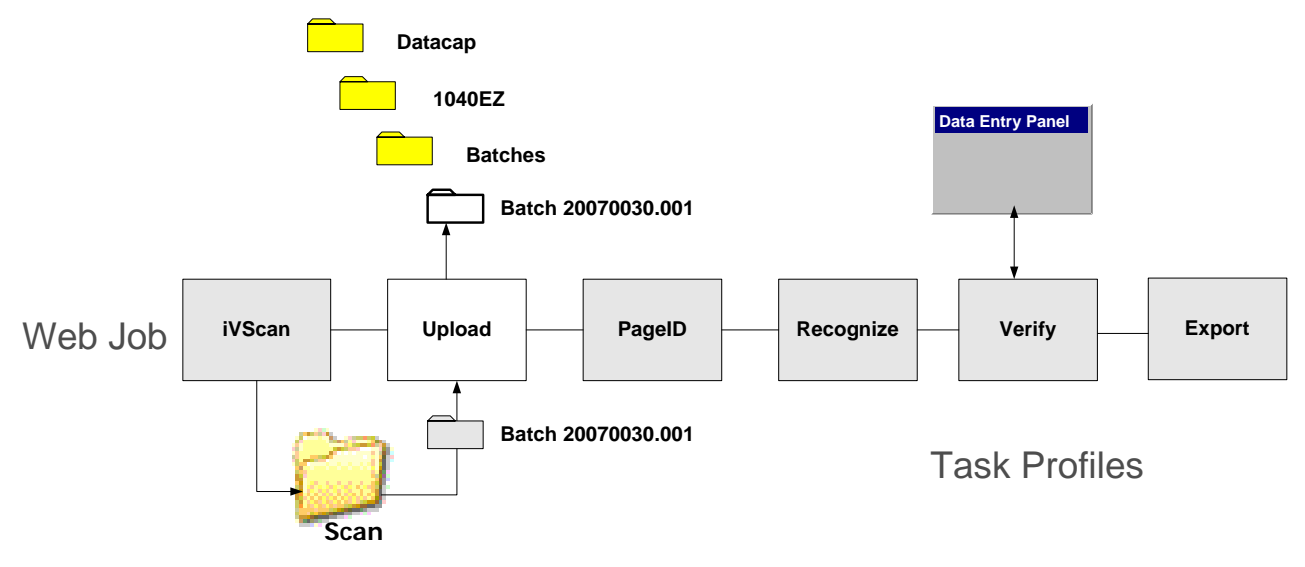

# **4.4.1 Upload Tasks – Set Up**

The Upload Task Definition task has two significant properties: **Module** and **Queue to:**

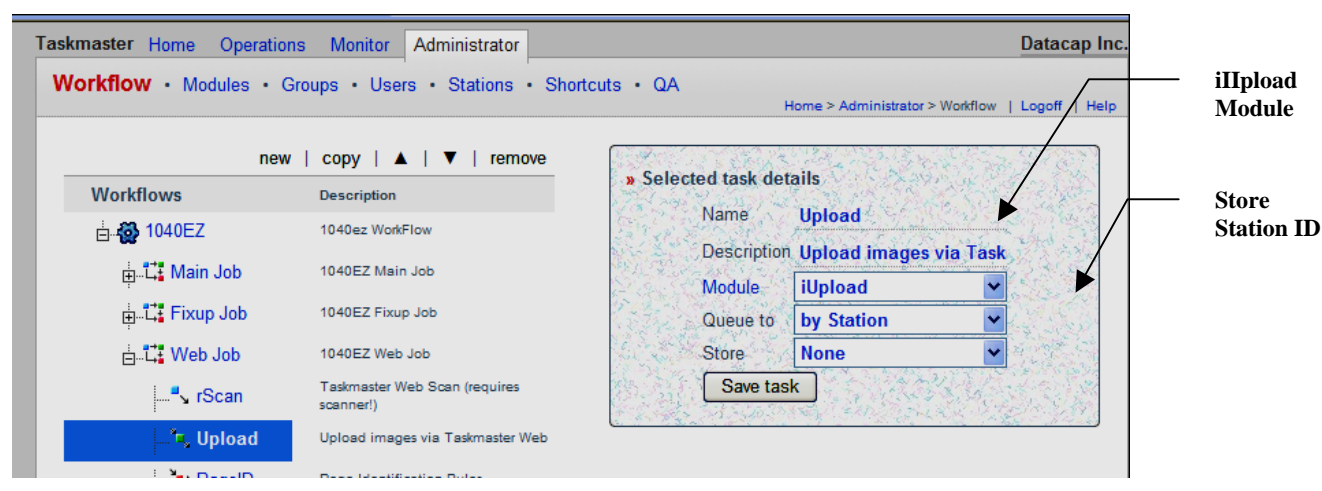

**Properties of the Upload Task** 

## <span id="page-39-0"></span>**4.4.1.1 The iUpload Task Module**

The Upload Scan task uses the *iUpload* Task Module. To find out more about this module, go to the **Administrator's** page's **Module's** secondary page – and select the *iUpload* Module ID.

In addition to a **Name** and brief but important **Description**, the Module Definition should includes this *required* information (see the examples below):

- ♦ **Type**. An Upload task is a *Normal* task. Be sure to select this option from the drop-down list.
- **Program Name:** Enter "TMTask.Bpilot.DLL" (without the quotation marks!")
- **Parameter:** Indicate the name and path of the ICP file with settings to guide the task. *Alert!* The entry's syntax is critical, particularly its opening / inet value (which links the module and task to the internet. An entry should resemble this value:

Taskmaster Home **Operations** Monitor Administrator **Datacap Inc** Workflow • Modules • Groups • Users • Stations • Shortcuts • QA Home > Administrator > Modules | Logoff | Help new | copy | remove » Selected module details **Name** Description TM Web Remote Virtual Scan Name **iUpload iVScan** TM Web Upload images from Remote Scar iUpload Description **TM Web Upload images** TM Web Remote Scan (requires scanner!) rScan **Normal** Type Vscan with RuleRunner **Vscan** Program Name TMTask.BPilotDII Runs various rules **RuleRunner Data Verification Task Statistics table Verify** Export via Rules **Export Batch field Batch Pilot Fixup Fixup** Parameter /inet c:\Datacap\1040ez\ Assemble Pages **Assemble** Save **Properties of the iUpload Task Module** 

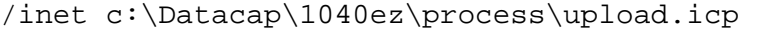

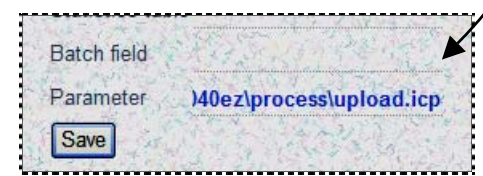

## <span id="page-40-0"></span>**4.4.1.2 Queue to**

<span id="page-40-1"></span>The value of the typical Upload task's **Queue to** property is *Station ID* – if the **Store**  value of the preceding Scan task (iVScan or rScan) is also Station ID. As a result:

- ♦ the originating Scan task will attach its current Station ID to each batch it creates;
- ♦ the Upload task can only process those batches that were generated by a Scan task running on the Upload task's station.

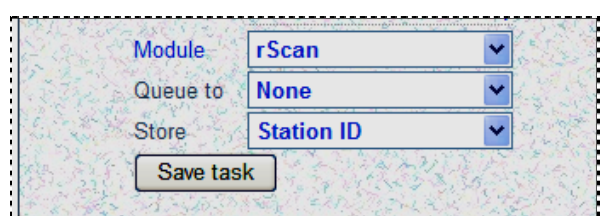

**rScan Task: Store Station ID** 

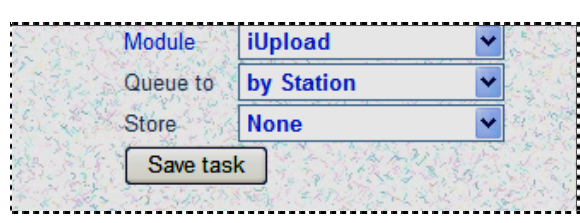

**Upload Task: Queue by Station** 

Therefore, if an authorized operator uses the *remote* station to log onto the *1040EZ*  application (as an example) and runs the rScan task, the Upload task must process the batch from the same *remote* station.

9 *Very important! Taskmaster Web* works with other combinations of **Store** and **Queue to** values. Chapter 3 explains these combinations; see also, Help for the **Workflow** page.

# **4.4.1.3 The Upload.icp File**

Settings in an application's **Upload.icp** file determine how the task performs. You can use a Text Editor such as *Notepad* to review this brief file:

```
[iCap] 
Enabled=1 
Page=uplbfcl.asp 
Page1=uplbfcl.aspx 
Hold=1 
[Upload] 
Delay=300 
;;; End of entries
```
<span id="page-41-0"></span>This table explains the file's settings.

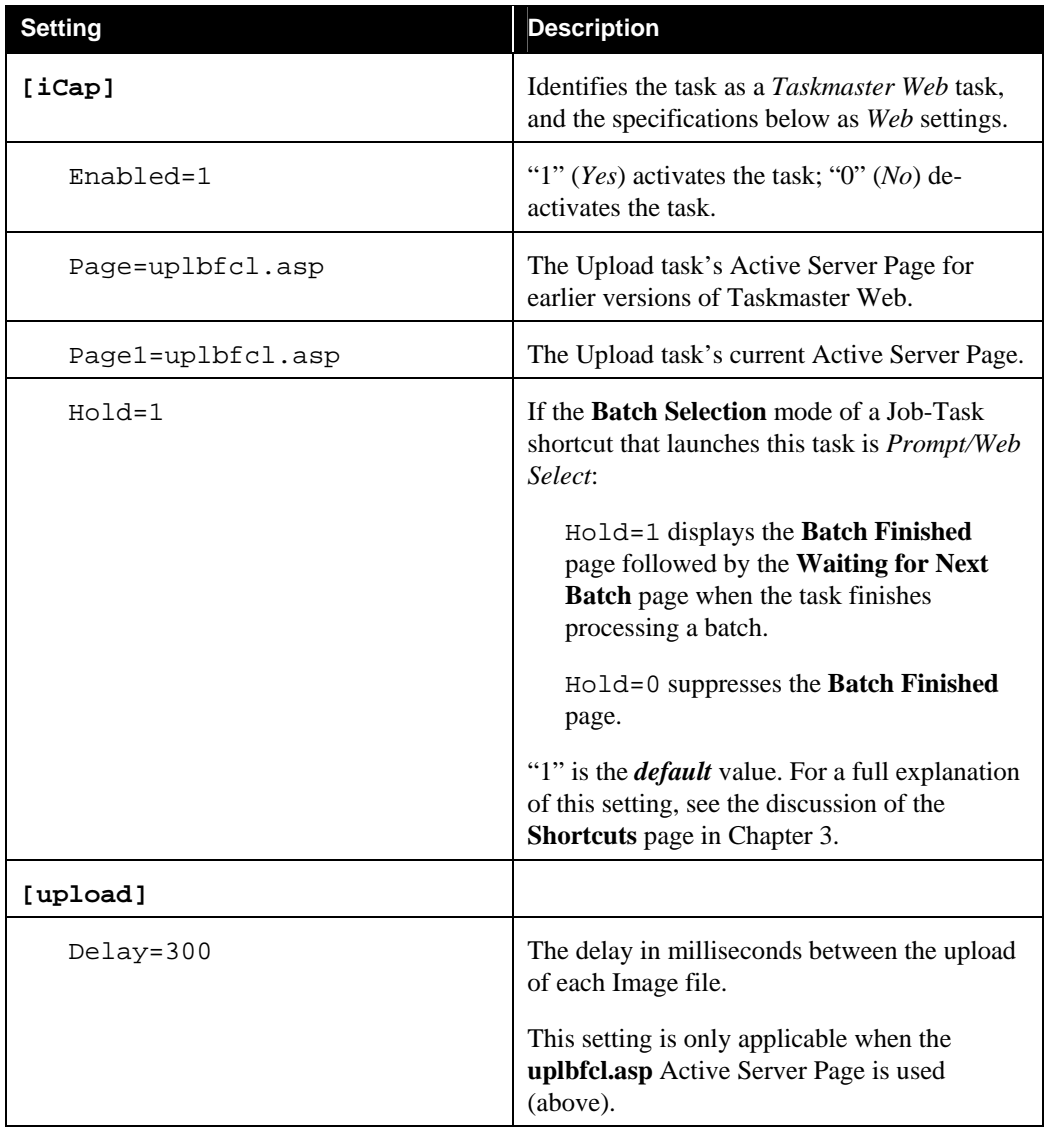

# **4.4.1.4 Upload Task – Security Parameters**

Security for the Upload task gives individuals and workstations access to:

- *Taskmaster Web*
- A specific application
- The operations shortcut icon that launches the Upload task

At the top of the next page, the Administrator can use the three icons that activate tasks of the *1040EZ* application. The *remScan* user, on the other hand , is limited to two. *Note,* however, that the *remote* station can run both the Rscan and Upload tasks, therefore satisfying those tasks' **Store** and **Queue** requirements (Page [41\)](#page-40-1).

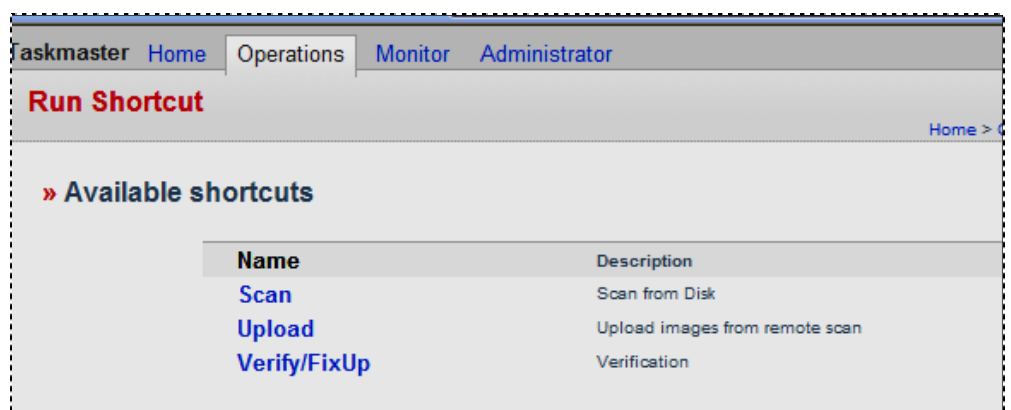

**Administrator Access to 1040EZ (Station 1)** 

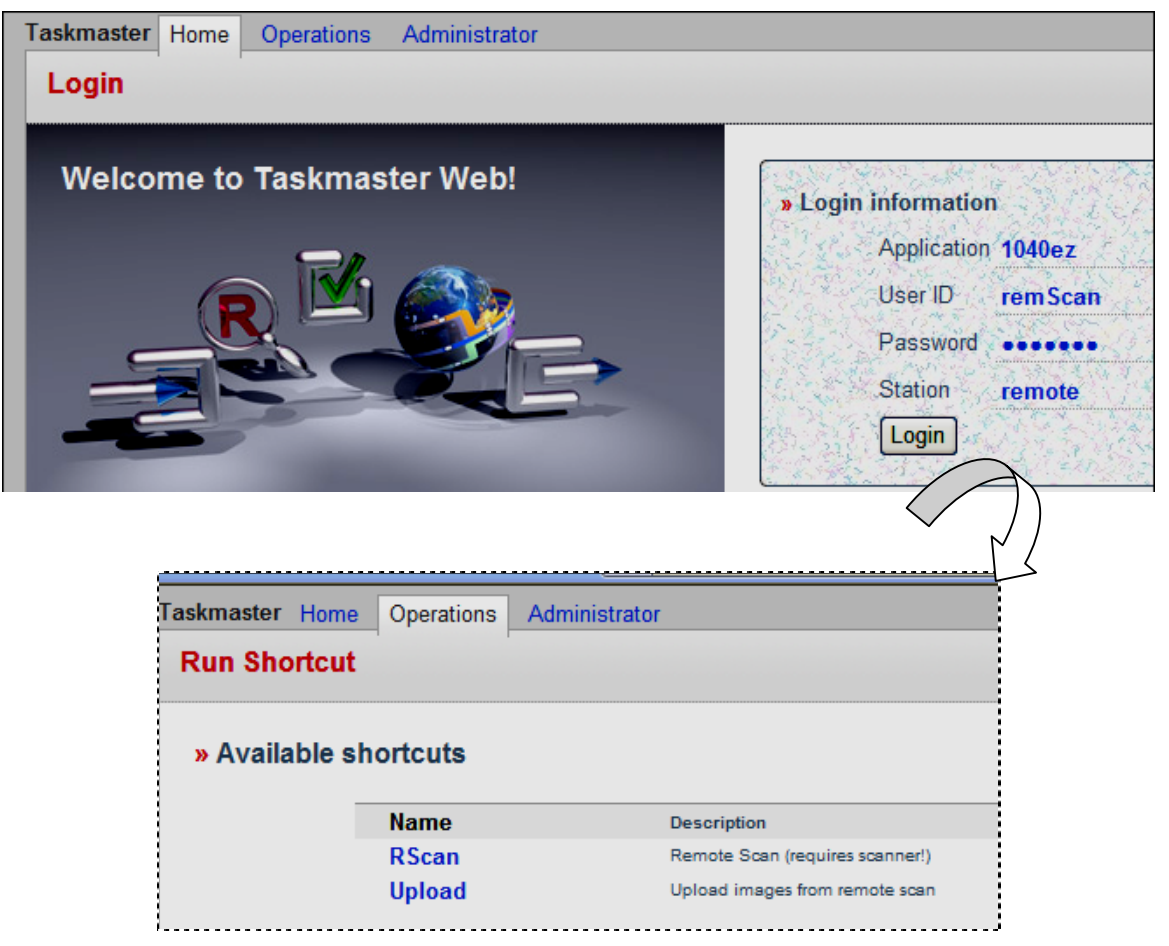

**remScan Access to 1040EZ (remote Station)**

# <span id="page-43-0"></span>**4.4.2 Upload Task Operations**

Upload task procedures withdraw Image files from a "twin" batch folder in the **Datacap**  directory's **Scan** sub-directory – and place them in the corresponding batch folder in an application's **batches** directory.

The task also produces its own Page file (**upload.xml**) and adds it to the batch. Except for its name, this Page file is identical to the Page file of the preceding Scan task.

The Upload task can process multiple batches sequentially, or individually. Typically, the task runs in the *Auto* mode, in the processing background.

If the Job-Task shortcut's **Mode** value is *Auto*, the task will automatically select the next batch in line after the operator presses the Continue button in the task's *Batch Finished*  dialog.

9 *Remember:* If Hold=0 in the **Upload.icp** file, the *Batch Finished* dialog will not appear at all.

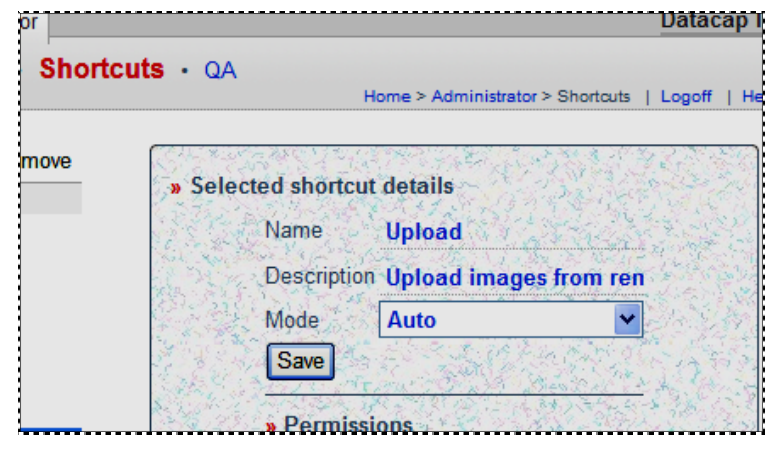

**Upload Job-Task Shortcut Properties** 

If the Job-Task shortcut's **Mode** value is *Manual*, the task will display a *Batch Selection* dialog, which lists the dialog in line for the task. Clicking once on a Batch ID launches the task.

# <span id="page-44-0"></span>**4.5 Page Statuses**

<span id="page-44-2"></span><span id="page-44-1"></span>Below is a list of key Page Statuses and their codes, along with a brief explanation of each status.

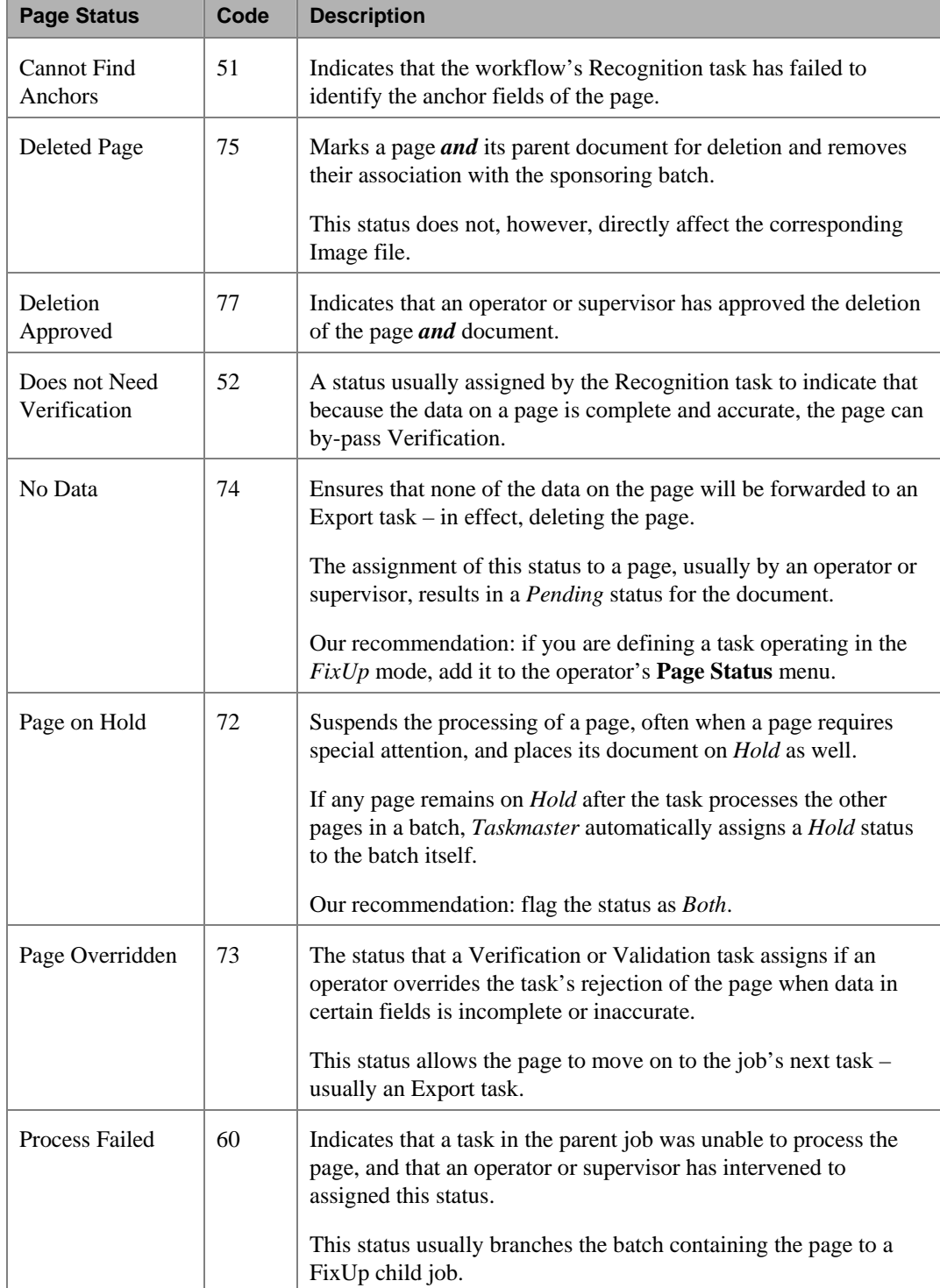

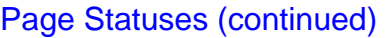

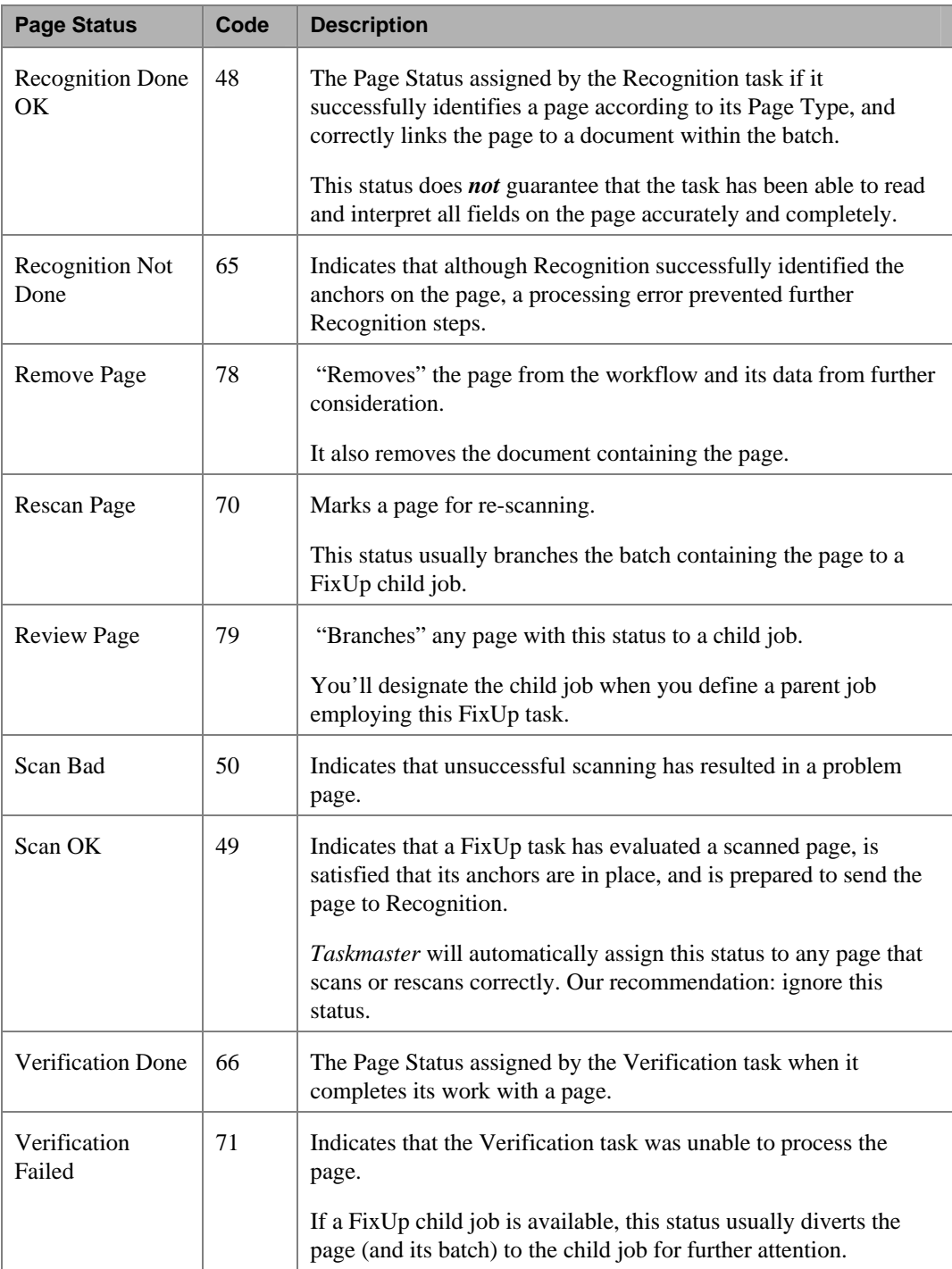